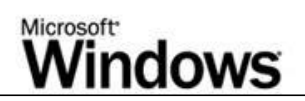

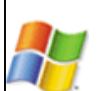

# Microsoft Windows Preinstallation Environment User's Guide

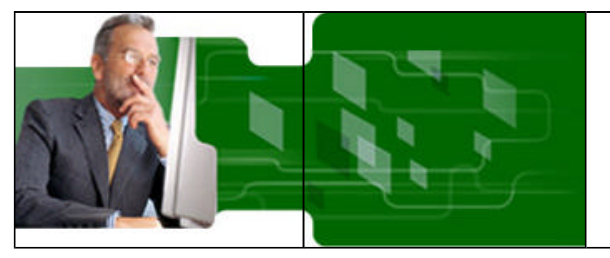

The Microsoft Windows Preinstallation Environment (Windows PE) is a minimal Win32 subsystem with limited services, based on the Windows kernel running in protected mode. It contains the minimal functionality that you need to run Windows Setup, install an operating system from a network share, automate basic processes, and perform hardware validation.

This user's guide provides information to corporate administrators about using Windows PE to deploy Microsoft Windows to computers within your organization.

© 1985-2002 Microsoft Corporation. All rights reserved. Terms of Use.

# Printing the Documentation

Using the **Print** command of the HTML Help viewer, you can print a single topic or all subtopics of a heading.

To print topics from this documentation

- 1. Select a topic or heading (book) in the **Contents** tab.
- 2. Click the **Print** button in the toolbar and follow the messages.
	- $-OR-$

Right-click the selected book, click **Print**, and follow the messages.

# Windows Preinstallation Environment (Windows PE) Features

Microsoft Windows Preinstallation Environment (Windows PE) is a minimal Win32 subsystem with limited services, based on the Windows XP Professional kernel running in protected mode. It contains the minimal functionality that you need to run Windows Setup, install an operating system from a network share, automate basic processes, and perform hardware validation.

The Windows OPK CD is a bootable copy of the Windows Preinstallation Environment (Windows PE) (32-bit version) that supports all mass-storage and networking drivers contained on the Windows XP Professional CD.

Note

• The Windows OPK CD is only available to OEMs. Corporate users must build a custom Windows PE CD.

Windows PE provides these features:

- l A hardware-independent Windows environment for both x86-based and Itanium-based architectures, with a small footprint on both the bootable media and in memory.
- A subset of the Win32 application programming interfaces (APIs), a command-line interface (Cmd.exe) capable of running batch files, and support for Windows Script Host (WSH), HTML Applications (HTA), and ActiveX Data Objects (ADO) used to create custom OEM tools or scripts.
- Network access and support for standard in-box network drivers that may be required for copying images and test suites from a network using TCP/IP. You can easily add or remove network drivers from a customized version of Windows PE.
- Support for all mass-storage devices that use Windows 2000 or Windows XP drivers. As new devices become available, you can easily remove unneeded drivers or incorporate additional drivers into a customized version of Windows PE.
- **I** Native support to create, delete, format, and manage NTFS file system partitions.
- Hardware diagnostics can load and test specific hardware drivers.
- Support for PXE protocol. If the computer supports PXE-booting, then the computer can automatically boot from a Windows PE image located on a Remote Installation Server (RIS). The Windows PE image is not automatically installed onto the hard disk of the computer.

Incorporating Windows PE into your factory preinstallation process allows you to port your existing MS-DOS-based tools to a subset of the 32-bit Windows APIs, so you can more easily maintain these applications in a standard development environment, such as Microsoft Visual Studio®. These hardware diagnostics and other preinstallation utilities can then use the same signed Windows XP drivers in the computers that you manufacture, and you will no longer need to request 16-bit drivers from independent hardware vendors (IHVs).

You can use Windows PE on both x86- and Itanium-based computers. For Itanium-based computers, you must build a 64-bit version of Windows PE from the Windows XP 64-Bit Edition CD. For more information, see Creating a Customized Version of Windows PE.

Important

It At the time of release, none of the third-party disk-imaging products currently support the new disk-partitioning scheme, GUID Partition Table (GPT), used in Itanium-based computers. The only methods of preinstalling 64-bit editions of Windows are either to use Windows PE or perform a CD-based unattended installation. The recommended method is to use Windows PE.

For more information on using Windows PE, see these topics:

- **.** Using Windows PE in Your Manufacturing Process
- Booting Windows PE from Remote Installation Services (RIS) Servers
- Order of Operations in Windows PE
- Creating a Customized Version of Windows PE
- Placing a Bootable Version of Windows PE on a Hard Disk
- Reducing the Size of Windows PE
- Limitations of Windows PE

## Using Windows PE in Your Manufacturing Process

A basic method for using the Windows Preinstallation Environment (Windows PE) is:

- 1. Start the newly-assembled computer with Windows PE.
- Run any relevant hardware diagnostic applications.
- 3. Configure the hard disk.
- 4. Deploy the operating system to the computer using one of these methods:
	- Copying an image from the network.

–OR–

- **Running Winnt32** from the command prompt in Windows PE and installing the operating system.
- 5. Restart into the installed operating system by using Sysprep in Factory mode, or seal the operating system by using Sysprep and shut down the computer.

For more information, see Windows Preinstallation Environment (Windows PE) Features.

### **Starting the computer by using Windows PE**

The Windows OPK CD is a bootable copy of Windows PE (32-bit edition). This default version of Windows PE on the Windows OPK CD starts and runs the command **factory -winpe**.

Note

• The Windows OPK CD is only available to OEMs. Corporate users must build a custom Windows PE CD.

The default version of Startnet.cmd is located in the \Winpe folder on the Windows OPK CD. If you build a custom version of Windows PE, you can modify Startnet.cmd to contain commands specific to your manufacturing environment.

#### **To start a computer by using Windows PE on a CD**

- 1. Insert the Windows PE CD into the computer.
- Configure the computer's basic input/output system (BIOS) to start from the CD before starting from the local hard disk.
- 3. Start the computer, pressing any key to start from the CD if the computer contains a formatted local hard disk.

When the Factory tool starts, it first locates a Winbom.ini file by searching these locations in this order:

- 1. The path and file name specified by the registry key **HKEY\_LOCAL\_MACHINE\SOFTWARE\Microsoft\Factory\Winbom**.
- 2. The pain and the name position by the <u>region of the paint</u> interest. The root of all removable media drives that are not CD-ROM drives, such as a floppy disk drive.
- 3. The root of all CD-ROM drives.
- 4. The location of Factory.exe, usually the %SYSTEMDRIVE%\Sysprep folder.
- 5. The root of %SYSTEMDRIVE%.

After locating a Winbom.ini file, the Factory tool reads the value of the WinbomType entry in the **[Factory]** section.

If the value of **WinbomType** is not appropriate in this context, the Winbom.ini file is ignored and the Factory tool continues searching for a Winbom.ini file. If the value of **WinbomType** is appropriate in this context, the Factory tool reads the value of the NewWinbom entry in the **[Factory]** section. If a value is specified for **NewWinbom**, and a Winbom.ini file is located at that location, the Factory tool examines that Winbom.ini file for a **NewWinbom** entry.

This cycle continues for a maximum of 10 times or until the Factory tool locates a Winbom.ini file that does not contain a **NewWinbom** entry, whichever occurs first. The Factory tool then continues to run, using the settings in the last identified Winbom.ini file.

After locating the intended Winbom.ini file, the computer connects to the network as specified in the [WinPE.Net] section. Plug and Play installs only the network adapter, and then the Factory tool installs networking services and binds the network protocols.

Note

• Instead of using the Windows OPK CD, you can also create a custom version of Windows PE for your factory preinstallation requirements, as described in Creating a Customized Version of Windows PE.

## **Running Hardware Diagnostic Applications**

Because the Windows XP kernel can dynamically load and unload device drivers when Windows PE is running, the Windows NT driver for a particular device can be loaded. After the driver loads and initializes, it scans the hardware to find its device. With the driver loaded successfully, you can usually assume that the corresponding hardware is working correctly.

Your test suite can use the drivers provided by the hardware manufacturer; you do not need to use a different version of the drivers in your manufacturing environment.

## **Configuring the Hard Disk and Other Preparatory Tasks**

You can format and partition the hard disk in these ways:

## Microsoft Windows Preinstallation Environment User's Guide Page 3 of 27

- l When the command **factory -winpe** runs, you can use Windows PE to configure the hard disk of the computer as specified in the [DiskConfig] section of the Winbom.ini file.
- Run Diskpart commands from the command prompt to configure the disk.
- Run a Diskpart script.
- Use the Format command-line tool contained in Windows XP.

To ensure that the newly formatted partition is active, use **WipeDisk** in the Winbom.ini:

```
[Disk1.config]
WipeDisk = yes
size1 = *PartitionType1 = primary
SetActive1 = Yes
FileSystem1 = NTFS
QuickFormat1 = yes
```
This wipes the existing partition, creates a new partition, and sets it as active. You can change the NTFS line to be FAT32, but Setup will create only a 32 GB bootable FAT32 partition.

Important

• The drive letters assigned during Windows PE are not saved to any registry that persists when you restart. The drive letter assignment when you create partitions is in the order of creation, but the drive letter assignments when you restart are in the default order.

After processing the *[DiskConfig]* section of Winbom.ini, Windows PE processes the *[OEMRunOnce]* and *[OEMRun]* section, where you can specify any series of tasks to run.

## **Preinstalling Windows**

After processing the **[OEMRunOnce]** and **[OEMRun]** sections, Windows PE then installs a configuration set as specified by the [WinPE] section.

Notes

- l Installing a configuration set from Windows PE may require a long time because Setup copies the i386 directory as part of the installation. The OEM License Agreement requires that you include a complete copy of the i386 directory on destination computers.
- l The files are copied to the C:\i386 directory by default. If you include the SourcePath entry in the **[ComputerSettings]** section of Winbom.ini, then the i386 directory is placed in the location specified by **SourcePath**. For example:

[ComputerSettings] SourcePath = %WINDIR%

Finally, Windows PE processes the [UpdateSystem] section of the Winbom.ini file, and restarts or shuts down the computer based on the value of the Restart entry in the **[WinPE]** section.

Using WinPE to Install the Operating System

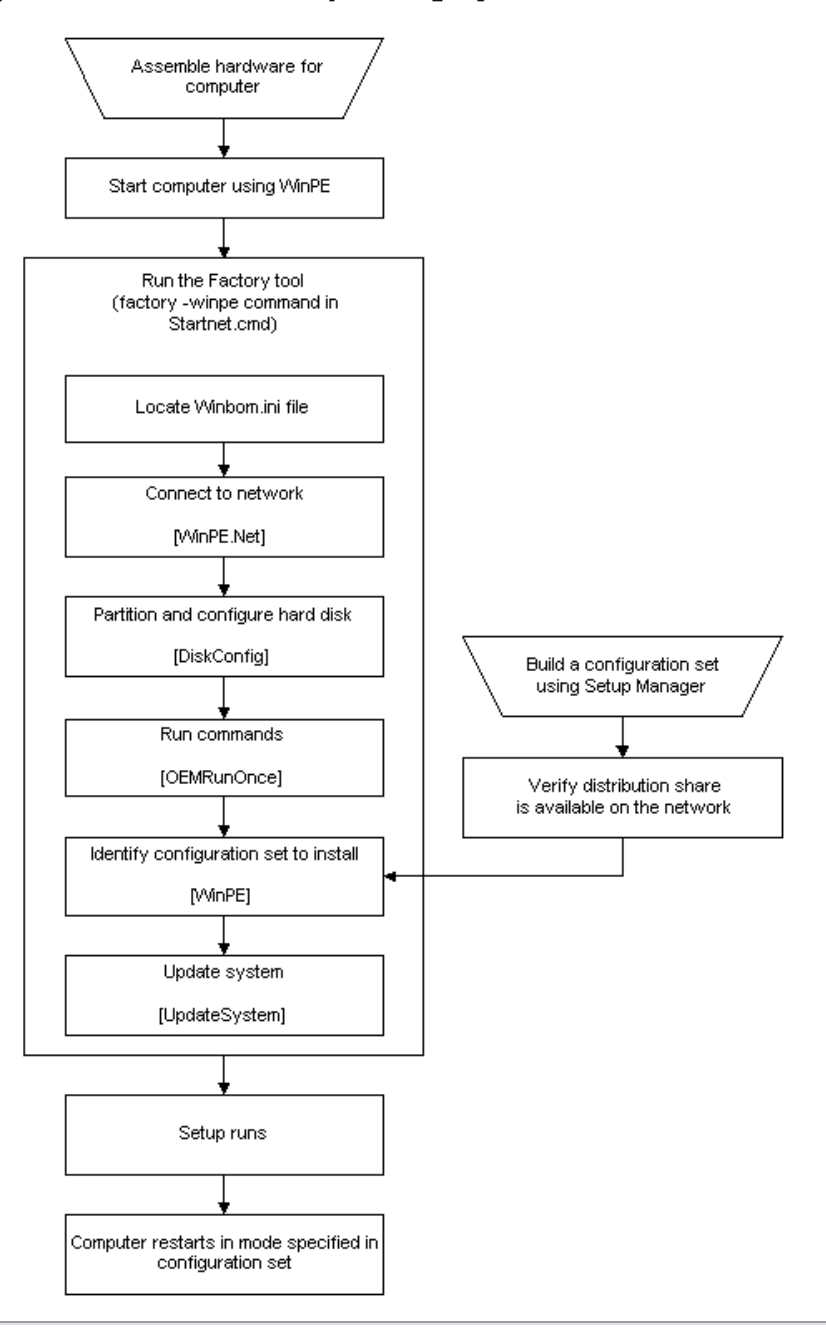

# Usage Scenarios

The Windows Preinstallation Environment (Windows PE) is commonly used for two scenarios:

- Desktop and server deployment
- Diagnostics and disaster recovery

## **Desktop and Server Deployment**

Windows PE was developed specifically to address desktop and server deployment scenarios. In the past, MS-DOS boot disks were used to handle system configuration and operating system installation. With support for MS-DOS becoming harder to find, Windows PE brings a lightweight 32-bit environment that leverages the drivers and basic features as the Windows operating system.

### **Usage Example: Standalone Deployment**

In a standalone deployment scenario, you create a CD or DVD that contains both Windows PE and the operating system to install. You can distribute this removable media to users or to technicians who install or upgrade machines at the remote site.

The following is a typical standalone deployment scenario:

- 1. Boot from the CD or DVD into Windows PE.
- 2. STARTNET. CMD loads the appropriate network services, and then passes control to a custom batch file.<br>3. The custom batch file inspects the computer to ensure it is the proper make/model to deploy to.
- 3. The custom batch file inspects the computer to ensure it is the proper make/model to deploy to.<br>4. If the computer is a valid target, a process backs up user data from the system. Because Window
- If the computer is a valid target, a process backs up user data from the system. Because Windows PE has full NTFS access to the

## Microsoft Windows Preinstallation Environment User's Guide Page 5 of 27

hard disk, the data can be moved to a remote location or to another location in the computer.

- 5. If necessary, use DISKPART to create the partitions of the hard drive.
- 6. After creating the partitions, use Windows Setup or a third-party disk-imaging utility to restore an image to the destination drive.

#### **Usage Example: Network Deployment**

Network deployment scenarios are similar to standalone deployment scenarios, but can include more options.

- 1. Boot from the CD or DVD, or start Remote Installation Services (RIS) into Windows PE.
- The STARTNET.CMD loads the appropriate network services.
- 2. Map a drive to a local deployment server.
- On the local deployment server, launch a custom batch file to drive the setup process.
- The custom batch file inspects the computer to ensure it is the proper make/model to deploy to.
- 5. If the computer is a valid target, a process backs up user data from the system. Because Windows PE has full NTFS access to the hard disk, move the data to a remote location or to another location in the computer.
- If necessary, use DISKPART to create the partitions of the hard drive.
- 7. After creating the partitions, use Windows Setup or a third-party disk-imaging utility to restore an image to the destination drive.

### **Diagnostics and Disaster Recovery**

You can also use Windows PE to:

- Replace corrupted files from original installation media.
- Run 32-bit diagnostic tools.
- Back up data of a corrupted installation before reinstalling.

# Booting Windows PE from Remote Installation Services (RIS) Servers

To speed production, OEMs can boot destination computers with the Windows Preinstallation Environment (Windows PE) by using Remote Installation Services (RIS) servers. RIS is an optional component of Windows 2000 Server and Windows Server 2003 operating systems. By booting Windows PE remotely, the destination computers do not have to be manually booted.

This method is only available for the 32-bit version of Windows PE. The 64-bit version of Windows PE does not support this method.

Using Windows PE over any other Preboot eXecution Environment (PXE) server or network boot medium is untested. RIS is the supported method of launching Windows PE over the network.

### **Prerequisites**

The following items are required:

- A Windows XP product CD and a Windows PE CD of the same build number.
- A properly configured Windows 2000 (SP2) or Windows RIS server.
- Your destination computers must have a PXE-enabled network interface card (NIC), or have a NIC that is supported by the RIS boot disk.

## **Windows 2000 RIS Server**

To install on a Windows 2000 RIS server, deploy the hotfix referenced in KB article Q287546. Contact your technical account manager (TAM) or Product Support Services (PSS) to obtain this hotfix.

To fully automate the installation on a Windows 2000 RIS server,use Startrom.n12 and Oschoice.exe from Windows Server 2003. Add the tag **<META ACTION=AUTOENTER>** at the beginning of Startrom.n12 to simulate the pressing of the ENTER key on the client running the Installation Wizard.

### **Creating a RIS image and booting from it**

- 1. On the RIS server, open a command prompt and run **RISetup.exe –add**.
- 2. When prompted for a source, point RISetup to your Windows XP product CD.
- 3. Browse to the location where RISetup installed the image.

For example, \\*Server\_name*\*Share\_name*\REMINST\Setup\*Language*\Images.

- 4. Open the **I386** folder in the folder of the image you just created.
- 5. Browse to the CD or network share containing your Windows PE files, and open its **I386** folder.
- 6. Copy the contents of the Windows PE **I386** folder into the Remote Install **I386** folder you just opened, overwriting all files if prompted.
- 7. Open the **Templates** folder in the **I386** folder you just copied Windows PE into.
- 8. Open the **RIStndrd.sif** file in a text editor, and on the line that starts with **OSLoadOptions**, add the switch **/minint**.
- 9. Start a RIS client, and select the operating system image you created in Step 1. Windows PE starts.

## Order of Operations in Windows PE

The boot process of Windows PE is as follows:

- 1. The boot sector on the particular media is loaded. Control is passed to Setupldr.
- 2. Setupldr runs Ntdetect.com, which extracts basic system configuration information and stores it in
- **HKLM\HARDWARE\DESCRIPTION**.
- 3. Setupldr then loads the appropriate HAL, loads the System registry hive, and loads necessary boot drivers using Winpeoem.sif. After

it finishes loading, it prepares the environment to execute the kernel, Ntoskrnl.exe.

Note

- If you start Windows PE from read-only media such as a CD, Windows PE stores the registry hives in memory so that applications can write to the registry. Any changes made to the registry by the applications do not persist across different Windows PE sessions.
- 4. Ntoskrnl.exe is executed and finishes the environment setup. Control is passed to the Session Manager (SMSS).
- 5. SMSS loads the rest of the registry, configures the environment to run the Win32 subsystem (Win32k.sys) and its various processes. SMSS then loads the Winlogon process to create the user session and starts the services and the rest of the non-essential device drivers and the security subsystem (LSASS).
- 6. Windows PE loads the Command Prompt (Cmd.exe) process and executes Startnet.cmd.
- 7. When Startnet.cmd finishes, the command prompt is displayed. Windows PE boot is complete.

## **Interactive Shell Components**

The Startnet.cmd batch file launches the networking processes and any custom routines that you might include. The commands in the default Startnet.cmd file are:

regsvr32 /s netcfgx.dll factory -minint netcfg -v -winpe net start dhcp net start nla a:\floppy.cmd

### **Command descriptions:**

- **Regsvr32 /s netcfgx.dll**: Registers the necessary helper function DLL to allow the networking components to be installed. Without this command, Factory mode will be unable to install the network card and Netcfg will fail to load the networking components.
- **Factory -minint**: Starts factory.exe in -minint mode. Factory.exe locates the Winbom.ini file, creates a computername for the Windows PE session if the name is not specified in the Winbom.ini, use Plug and Play to detect and install the network card drivers, and processes the Winbom.ini file.
- **Netcfg -v -winpe**: Installs Tcpip, Netbios and the Msclient for the Windows PE session.
- **Net start dhcp:** Starts the DHCP client.
- **.** Net start nla: Starts the Network Location Awareness service.
- l **a:\floppy.cmd**: Floppy.cmd is an optional sample file which you can remove from Startnet.cmd. It can contain any commands normally run at a command prompt, such as starting applications or opening additional command windows that run scripts.

For more information on the specific functionality of these commands, see Factory Command-Line Options and Netcfg Command-Line **Options** 

When you start a computer using Windows PE, you run the command **factory** -**winpe**, which processes these sections in Winbom.ini in this order:

- **.** [WinPF Net]
- **·** [DiskConfig]
- [OEMRunOnce]
- $\bullet$  [OEMRun]
- **I** [WinPE], except for the **Restart** entry
- [UpdateSystem]
- **e** Restart entry in [WinPE]

The settings in Winbom.ini provide a wide range of preinstallation tasks. To perform tasks beyond the scope of Winbom.ini, create batch files either to replace or supplement Winbom.ini.

With Windows PE running, you can use Winbom.ini or your own batch files in order to:

- Copy a test harness to the destination computer and run hardware diagnostics.
- Run programs, such as a utility to partition and format the drives.
- l Establish network connectivity with the **NET USE** command, and change directories to the location of the preinstalled images.
- Start the unattended Setup from a network source.

# Creating a Customized Version of Windows PE

The Windows OPK CD is a bootable copy of the basic 32-bit version of Windows Preinstallation Environment (Windows PE). However, you may want to create a version of Windows PE for 64-bit computers, or configure Windows PE to use a different set of drivers. To support these needs, the OPK includes a collection of scripts and utilities that enable you to build a version of Windows PE customized for your factory environment.

Important

- The Windows OPK CD is only available to OEMs. Corporate users must build a custom Windows PE CD.
- l You can build a custom version of Windows PE from any version of Windows XP except Windows XP Home Edition, Windows Server 2003, Datacenter Edition, and Windows Server 2003, Web Edition.
- A custom version of Windows PE is still subject to the conditions listed on Limitations of Windows PE.
- l Windows XP 64-Bit Edition and the 64-bit versions of the Windows Server 2003 family are available only in English, French, German, and Japanese.

## **Basic Process: Building a Custom Version of Windows PE**

Building a custom version of Windows PE requires several minutes. This process creates a directory structure of the Windows PE files

and optionally creates an image file that you can burn to a CD-ROM.

Note

• You must have backup and restore privileges to use the Windows PE build tools.

#### **To create a custom version of Windows PE**

- 1. Create and name a directory on your hard disk, specified by *build\_location*.
- 2. Place the Windows OPK CD into the CD-ROM drive, denoted as *cd\_drive*.
- 3. Copy *cd\_drive*\Winpe\\*.\* to *build\_location*.
- 4. Copy Factory.exe and Netcfg.exe from the *cd\_drive*\Tools\*platform* directory into the *build\_location* directory.
	- To build a 32-bit version of Windows PE, the value of *platform* is **x86**.

To build a 64-bit version of Windows PE, the value of *platform* is **ia64**, and you also must copy Efinvr.exe into the *build\_location* directory.

- 5. Remove the Windows OPK CD from the CD-ROM drive.
- To build a 32-bit version of Windows PE:

Place the 32-bit Windows product CD in the CD-ROM drive.

–OR–

To build a 64-bit version of Windows PE:

Place the 64-bit Windows product CD in the CD-ROM drive.

- 7. To build a 64-bit version of Windows PE, place a floppy disk in the A:\ drive of the computer. This disk is used for temporary storage during the build process of the 64-bit Windows PE.
- 8. Navigate to *build\_location*.
- 9. Run this command:

**Mkimg.cmd** *source\_directory destination\_directory* [*image\_name*]

*source\_directory*

Specifies the location of the Windows product CD. If *source* directory is a CD-ROM drive, you need only to specify the drive letter. If *source* directory is a network path, the path must be to the parent directory of the \i386 directory.

**Note** 

l Do not include a trailing slash in *source\_directory*.

```
destination_directory
```
Specifies the path where the files necessary to create the image are temporarily stored. If this directory does not already exist, Mkimg.cmd creates it.

*image\_name*

Optional. Specifies the path and file name of the ISO image file that contains this customized version of Windows PE, if you place this version of Windows PE onto a CD-ROM.

10. If you are creating a CD-ROM, use CD creation software to burn the ISO image file directly to the CD media.

Important

l You must have read/write permissions for *build\_location*. You cannot run the **mkimg** command from a read-only device such as a CD-ROM drive.

For more information, see Mkimg Command.

### **Example**

For example, if *build\_location* is C:\Build.x86, this command-line creates an ISO image called x86winpe.iso by using C:\Winpe.tmp as a temporary storage area.

C:\Build.x86\Mkimg.cmd E: C:\Winpe.tmp C:\x86winpe.iso

Note

l Instead of using the Mkimg tool, you can also use Oscdimg to create an .iso file. Oscdimg requires an existing Windows PE fileset to build the .iso from.

If you create an .iso image file, you can burn this version of Windows PE to a CD. You can also place the customized version of Windows PE on a hard disk, as described in Placing a Bootable Version of Windows PE on a Hard Disk, or on a Remote Installation Server (RIS). Although not explicitly discussed in this guide, you can also place Windows PE on bootable media other than a CD or a hard disk.

Important

l To configure the Windows PE CD so that it starts from the CD every time, if the Windows PE CD is present in the CD-ROM drive, remove the \i386\Bootfix.bin file from the Windows PE directory structure before you create an .iso file. Bootfix.bin is the file that provides the "Press any key to boot from CD-ROM" message.

### **Building a Bootable 64-Bit Windows PE CD**

You can create a bootable 64-bit Windows PE CD that starts automatically without user interaction. This method assumes that the computer you are booting has been configured to boot from CD-ROM.

This process creates a directory structure of the Windows PE files which is used to create an ISO file that can be burned to CD-ROM.

### **To create a custom 64-bit version of Windows PE**

- 1. On an x86 machine running a 32-bit version of Windows 2000 or Windows XP, open a command prompt. This can be done by clicking the **Start** menu, selecting **Run**, and typing **CMD.EXE**.
- 2. Create a directory on your hard disk to hold the tools required to create a Windows PE CD. For example: **MD C:\WINPE**.
- 3. Place the Windows OPK CD into the CD-ROM drive, denoted as *cd\_drive*.
- 4. Type **Copy** *cd\_drive***\Winpe\\*.\* C:\WinPE**.
- 5. Type **Copy** *cd\_drive***\Tools\IA64\FACTORY.EXE C:\WINPE**.
- 6. Type **Copy** *cd\_drive***\Tools\IA64\NETCFG.EXE C:\WINPE**.
- 7. Type **Copy** *cd\_drive***\Tools\IA64\EFINVR.EXE C:\WINPE**.
- 8. Remove the Windows OPK CD from the CD-ROM drive. 9. Place the Windows XP 64-Bit Edition CD in the CD-ROM drive.
- 10. Navigate to the Windows PE directory by typing **CD \WINPE**.
- 11. Run this command:

## **Mkimg.cmd** *source\_directory destination\_directory*

*source\_directory* specifies the location of the CD for the 64-bit Edition of Windows XP and *destination\_directory* specifies the path where the files necessary to create the image are temporarily stored. If this directory does not already exist, Mkimg.cmd creates it.

If *source\_directory* is a CD-ROM drive, you need to specify only the drive letter. If *source\_directory* is a network path, the path must be to the parent directory of the \i386 directory. Do not include a trailing slash in *source\_directory*.

#### **To build the bootable 64-bit Windows PE CD ISO file**

1. Create this directory structure on a blank formatted floppy diskette:

```
A:|_EFI
   |_BOOT
```
Type:

#### **MD A:\EFI MD A:\EFI\BOOT**

2. Copy SETUPLDR.EFI to the A:\EFI\BOOT directory and rename it as BOOTIA64.EFI. For example:

```
COPY C:\IA64PE\IA64\SETUPLDR.EFI A:\EFI\BOOT\BOOTIA64.EFI.
```
- 3. Type **CD \WINPE**.
- 4. Type **DSKIMAGE A: .\EFISYS.BIN**.

To create the bootable ISO image file that can be burned to CD, use this syntax:

### **OSCDIMG -b.\efisys.bin -n -h** *destination\_directory iso\_filename*

For example:

OSCDIMG -b.\efisys.bin -n -h C:\IA64PE C:\IA64PE.ISO

The ISO file that is generated can be burned to CD using the CD-burning software of your choice. After burning the ISO file to CD, ensure that the target IA64 computer has been configured so that the CD-ROM drive is the primary boot device. This can be done by using the EFI Shell Boot Menu Editor.

See the documentation that came with your computer for specific details on modifying the EFI Shell Boot Menu.

### **Extensions of the Basic Process: More Customizations of Windows PE**

You can make additional customizations of this version of Windows PE before burning it to a CD or copying it to a hard disk.

#### **Adding Support for Other Languages**

By default, multi-language Windows PE builds are not supported. Use the [RegionalSettings] section to add support for multiple languages.

There are two reasons for using multi-language support in Windows PE:

- 1. To use one set of preinstallation tools to build multiple localized Windows PE images.
- 2. To use preinstallation tools in multiple languages to build Windows PE in one language.

To use one set of tools, the key is to use **[RegionalSettings]** to always match the Language value to the language of the source Windows product CD. You then use LanguageGroup to specify the languages of both the Windows PE tools and the source CD.

In this example, the goal is to create a Japanese Windows PE image from a Japanese Windows product CD that will support using English preinstallation tools:

```
[RegionalSettings]
LanguageGroup = 1, 7
Language = 0x0411
```
1 is the LanguageGroup ID for Western Europe and United States, and 7 is the Japanese LanguageGroup ID. 0x0411 is the locale ID (LCID) for Japanese, which matches the locale of the source CD. By adding 1 to the LanguageGroup entry, you add English support so that you can use the English preinstallation tools.

To use the preinstallation tools in multiple languages, match the **Language** value to the source CD, and specify the additional languages in **LanguageGroup**. In this example, Japanese language support is added to an English Windows PE image.

```
[RegionalSettings]
LanguageGroup = 1, 7Language = 0 \times 0409
```
0x0409 is the LCID for English, which matches the locale of the source CD. By including 7 in the LanguageGroup entry, you add Japanese support so that you can use both the English and Japanese preinstallation tools.

If you create a custom version of Windows PE from an East Asian language version of Windows, you must ensure that the file Bootfont.bin is located in the <buildlocation>\i386 folder (for 32-bit versions of Windows PE) or in the <br/>>buildlocation>\ia64 folder (for 64-bit versions of Windows PE). Without Bootfont.bin, the loader prompt displays invalid characters instead of double-byte character sets.

### **Including a specific Winbom.ini file or Startnet.cmd file**

You can include a generic Winbom.ini file in a custom Windows PE installation that specifies basic information about connecting to your network, formatting the hard disk, and running basic hardware diagnostics.

You can include a generic Winbom.ini file in a custom Windows PE installation. Factory uses this file if another Winbom.ini is not located in the floppy drive. After using the settings in [WinPE.Net] to establish network connectivity, the Factory tool can use the NewWinbom entry to point to another Winbom.ini file located on the network.

You can also create your own version of Startnet.cmd to run a specific set of commands, batch files, or scripts.

To gain access to Windows Networking APIs, run the command **netcfg -winpe** from the Windows PE command line, if this command is not already part of your Startnet.cmd. For more information, see Netcfg Command-Line Options.

### **Including Hardware Diagnostics or Other Basic Tools**

If you have created any custom tools that are a core part of your validation process, you may want to include these tools in your custom Windows PE installation before preinstalling the operating system.

#### **Adding or Removing Network Drivers**

By default, all network drivers on the Windows XP Professional CD or Windows XP 64-Bit Edition are supported. When you create your own Windows PE image, you can add or remove the network drivers or replace the network driver list. By keeping the set of drivers to a minimum, you reduce the time required for Plug and Play detection.

To add network drivers to a custom Windows PE CD, copy these files as specified:

- All network driver \*.inf files to the \%WINDIR%\inf directory.
- All \*.sys files to the \%WINDIR%\system32\drivers directory.
- Any related \*.dll, .exe, or other files to the \%WINDIR%\system32 directory.

Catalog files are unnecessary, as they are not processed by the Windows PE environment.

### **Adding or Removing Mass-Storage Drivers**

To reduce boot time, you may configure a custom version of Windows PE to load a limited set of mass-storage drivers, instead of loading the entire set of mass-storage drivers that are natively supported in Windows XP. You may also configure Windows PE to load additional third-party drivers.

To control which mass-storage drivers are loaded in Windows PE, customize the Winpeoem.sif file. Modifying this file changes the list of drivers that Windows PE loads when it boots, which affects the boot time of Windows PE.

Changing the Winpeoem.sif file does not remove or add any files into the customized version of Windows PE. If, in addition to reducing the boot time, you also want to reduce the size of your Windows PE image, you must separately remove the unnecessary driver files from your custom version of Windows PE. If you include any third-party drivers in the Winpeoem.sif file, you must manually add any required driver files to your custom version of Windows PE.

#### For more information, see Winpeoem.sif.

In most cases you will add mass storage drivers to the Windows PE image rather than replace them. If you want to reduce the size or boot time of the Windows PE image, you can use the [MassStorageDrivers.Replace] section to remove the drivers from the \system32 directory.

Notes

• When files are added or removed from Windows PE, the image will have to be recreated using Oscdimg.exe unless your are booting Windows PE from a RIS server. You can use the F6 option to add mass storage devices when booting Windows PE.

#### **To add support for mass storage controllers using Windows PE**

1. Copy your driver package to a directory under %WINPEROOT%\system32. For example:

%WINPEROOT%\system32\Driver1

2. Edit the %WINPEROOT%\system32\Winpeoem.sif to remove the semicolons from the **[OemDriverParams]** section and add the name of the directory into which you copied your driver package to the OemDriverDirs line. For example:

[OemDriverParams] OemDriverRoot="" OemDriverDirs=Driver1

- 3. Optional: If you are using the **[MassStorageDrivers.Append]** or **[MassStorageDrivers.Replace]** sections of Winpeoem.sif, copy the mass storage driver \*.sys file to the \system32\drivers subdirectory.
- 4. Optional: If the mass storage device requires any supporting \*.dll files, copy those to the appropriate directory. You can determine if these files are required by examining the Txtsetup.oem file.

With these changes made, your Windows PE image will now attempt to start the driver specified in the [Defaults] section of the Txtsetup.oem in the driver package in the \Driver1 subdirectory. When the system is loaded, the Winpeoem.sif file will be opened and any mass storage drivers listed will be loaded before any of the inbox-provided drivers.

However, in some cases the Txtsetup.oem file provided by the manufacturer may have to be edited. Many driver packages today support a variety of mass storage devices, and only those listed in the [Defaults] section will be loaded. Read the [SCSI] section in the

Txtsetup.oem file to determine which driver entry corresponds to the one you wish to load. In the following example, only Driver1 will be loaded. To load Driver2, change the "scsi=" line under the [Defaults] section to "scsi = driver2".

```
[Disks]
driver1 = "generic driver for device 1", \generic.sys, \
driver2 = "generic driver for device 2", \generic2.sys, \
[Defaults]
scsi = driver1
[scsi]
driver1 = "generic driver for device 1", generic.sys
driver2 = "generic driver for device 2", generic2.sys
```
Notes

l If loading more than one mass storage driver, this must be done for each txtsetup.oem file if the Winpeoem.sif supports multiple adapters. If multiple mass storage drivers are required, you can do so by appending additional directory names to the **OemDriverDirs** entry in Winpeoem.sif. For example:

```
[OemDriverParams]
OemDriverRoot=""
OemDriverDirs=Driver1, Driver2, Driver3
```
#### **Adding Optional Component Packages to Windows PE**

BuildOptionalComponents.vbs is a script for adding support for optional component packages to Windows PE. The packages include Windows Script Host (WSH), HTML Applications (HTA), and ActiveX Data Objects (ADO) to allow database connectivity from Windows PE to a Microsoft SQL Server.

The script uses these command-line options:

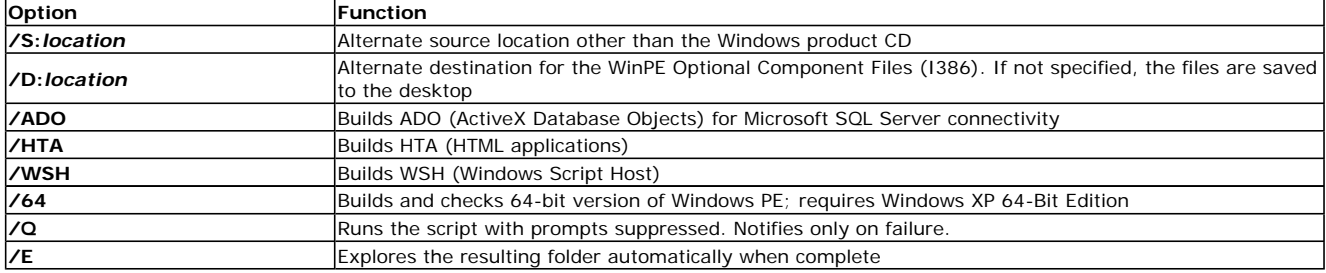

#### **To add optional components to Windows PE**

- 1. If you are building Windows PE 1.0, then set /S to the path of the Windows XP Professional CD-ROM. If you are building Windows PE
- 1.1, then set /S to the path of a directory that has Windows XP SP1 integrated into a I386 directory.
- 2. In your \WinPE directory, run this command:

buildoptionalcomponents.vbs /S:d:\sourcefiles

You should have the following directory on your desktop:

```
WinPE Optional Component Files (I386)
 ---1386| +---Registration
     | \---System32
  ---Program Files<br>\---Common Fi
         -Common Files
          | \---System
                +---2do
                | +---msadc
                \left(---01e \text{ db}\right)\---Samples
```
The \Registration directory is created onlf if you add support for ADO, and it must be there for ADO to function.

- 3. If you built Windows PE to C:\bin, then copy the \Program Files directory to C:\bin\i386
- 4. Copy the \Samples directory to C:\bin\i386
- 5. Copy the \i386\system32\\*.\* to C:\bin\i386\system32
- 6. Make sure that your Startnet.cmd file has the following line:

oc.bat

If you do not specify components, or you do not run this script from the command prompt, all optional components are installed. If you include HTA, WSH is included automatically, and cannot be removed.

Notes

- ADO access to Active Directory and Active Directory Service Interface are not supported in Windows PE.
- BuildOptionalComponents.vbs is not supported in the following language versions of Windows PE:
	- **a** Brazilian
	- Danish
	- $\bullet$  German
	- a Italian
	- Norwegian
- Portuguese
- Spanish
- **.** Swedish

# Placing Bootable Windows PE on Hard Disks

You can place a customized version of the Windows Preinstallation Environment (Windows PE) on a hard disk, which can be useful for either preinstalling Windows or creating a hard disk-based recovery solution.

This procedure assumes that you have created a custom version of Windows PE, as detailed in Creating a Customized Version of Windows PE. After you complete this procedure, the customized Windows PE files will be in *build\_location* on your technician computer or other network share.

Note

l If you create a bootable Windows PE hard disk from an East Asian language version of Windows, copy Bootfont.bin from the *build\_location*\i386 folder (for 32-bit versions of Windows PE) or the *build\_location*\ia64 folder (for 64-bit versions of Windows PE) to the root of the destination hard disk. Without Bootfont.bin, the loader prompt displays invalid characters instead of double-byte characters.

#### **To create a bootable Windows PE disk (32-bit versions of Windows PE)**

- 1. Boot the destination computer into Windows PE by using a Windows PE CD.
- 2. Create a formatted and active partition labeled C.
- 3. On the active partition, create a directory called C:\Minint. You must name the directory "Minint".
- 4. Copy the contents of *build\_location*\i386 to C:\Minint.

```
xcopy "C:\Build.x86\i386\*.*" C:\Minint /S
```
5. Copy Ntdetect.com from *build\_location*\I386 to drive C.

xcopy "C:\Build.x86\I386\ntdetect.com" C:\

6. On the destination hard disk, copy C:\Minint\setupldr.bin to C:\ntldr.

xcopy "C:\Minint\setupldr.bin" C:\ntldr

7. Restart the destination computer.

The computer starts using Windows PE.

#### **To create a bootable Windows PE disk (64-bit versions of Windows PE)**

This procedure assumes that the destination computer has a clean hard disk and that you have created a custom version of Windows PE stored in *build\_location* on your technician computer or other network share, as detailed in Creating a Customized Version of Windows PE

- 1. Boot the destination computer into Windows PE by using a Windows PE CD.
- 2. Create EFI and primary data partitions by running Diskpart.exe with the following commands:

```
select disk 0
clean
convert gpt
create partition efi size=100
assign letter=g
create partition msr size=32
create partition pri
assign letter=c
exit
```
The EFI partition is assigned the letter G and the data partition is letter C.

3. Format the new partitions by running Format.exe with the following commands:

format G: /fs:fat32 /q /y format C: /fs:ntfs /q /y

4. On drive C, create a directory called \Winpe.

mkdir C:\Winpe

5. Copy the contents of *build\_location*\ia64 to C:\Winpe.

xcopy "C:\Build.ia64\ia64\\*.\*" C:\Winpe /hide

6. Copy *build\_location*\ia64\Setupldr.efi to drive G.

xcopy \\server\share\ia64\Setupldr.efi G:\

7. Create an empty file named \$WinPE\$.\$\$\$ on drive G.

### Microsoft Windows Preinstallation Environment User's Guide Page 12 of 27

echo empty file > G:\\$Winpe\$.\$\$\$

8. Add a boot entry for this version of Windows PE that you have placed on drive C by running the Efinvr command.

efinvr /add G:\Setupldr.efi C:\Winpe\ia64 /setactive

9. Restart the destination computer.

There is now a new option in NVRAM to boot Windows PE.

Note

You can follow a similar procedure if you start the computer from an operating system located on the hard disk, instead of initially starting the computer with a Windows PE CD. When you run Diskpart from a full Windows operating system, Diskpart cannot assign a drive letter to an EFI partition. Instead, in step 2 of this procedure, use the **Mountvol** command.

mountvol /s g:

For more information on using Diskpart to format and partition the hard disk, see DiskPart Commands.

## Reducing the Size of Windows PE

Windows Preinstallation Environment (Windows PE) is a minimal operating system based on the Windows kernel. Windows PE replaces MS-DOS as a means for starting a computer in order to install operating systems and applications. It contains the minimum functionality needed to run Windows Setup, scripts, or custom applications.

The non-customized size of Windows PE can range from 120 to 220 megabytes (MB). By removing non-essential files, you can reduce the 32-bit version of Windows PE to an on-disk image size of 81 MB.

### **Size of Windows PE**

The approximate size of a non-customized version of Windows PE is as follows:

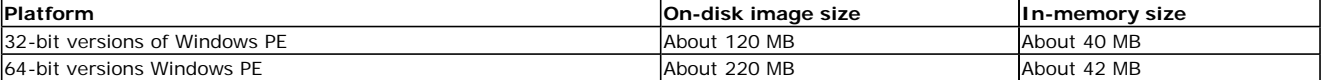

In-memory sizes are computed when networking services are running.

Localized versions of Windows PE vary in size between 300-370 MB, depending upon the language.

The size of a custom version of Windows PE will vary, depending on the set of drivers that you choose to include or exclude. The on-disk size of the default Windows PE configuration includes all in-box drivers, many of which are uncompressed.

The approximate size of each directory on the 32-bit version of Windows PE is as follows:

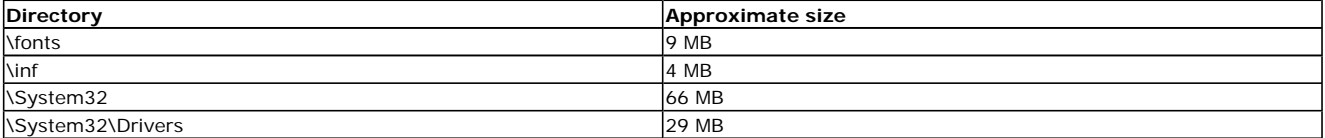

While Windows PE is too large to fit on a floppy disk, you can place your customized version of Windows PE on many types of bootable media including CD-ROM, DVD, hard disk, or a Remote Installation Services (RIS) Server. If you use a CD-R or CD-RW, the system that you start must support starting from a CD, as well as the ability to read CD-R or CD-RW media.

## **Reducing the Windows PE Footprint**

The following files can be removed from a Windows PE image. Removing certain files listed may affect your ability to connect to a network, but otherwise will not interfere with the functionality of the image. If you remove all of these files, the 32-bit version of Windows PE can be reduced to an on-disk image size of 81 MB.

The following table includes a list of fonts that can be safely removed without reducing Windows PE functionality, as well as a list of drivers and other files that can be safely removed.

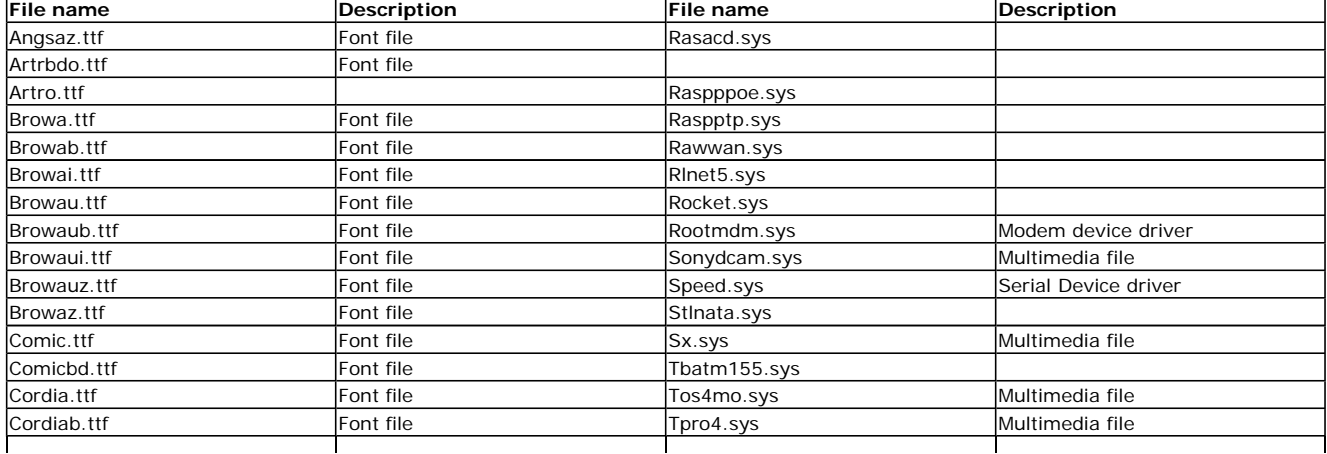

# Microsoft Windows Preinstallation Environment User's Guide Page 13 of 27

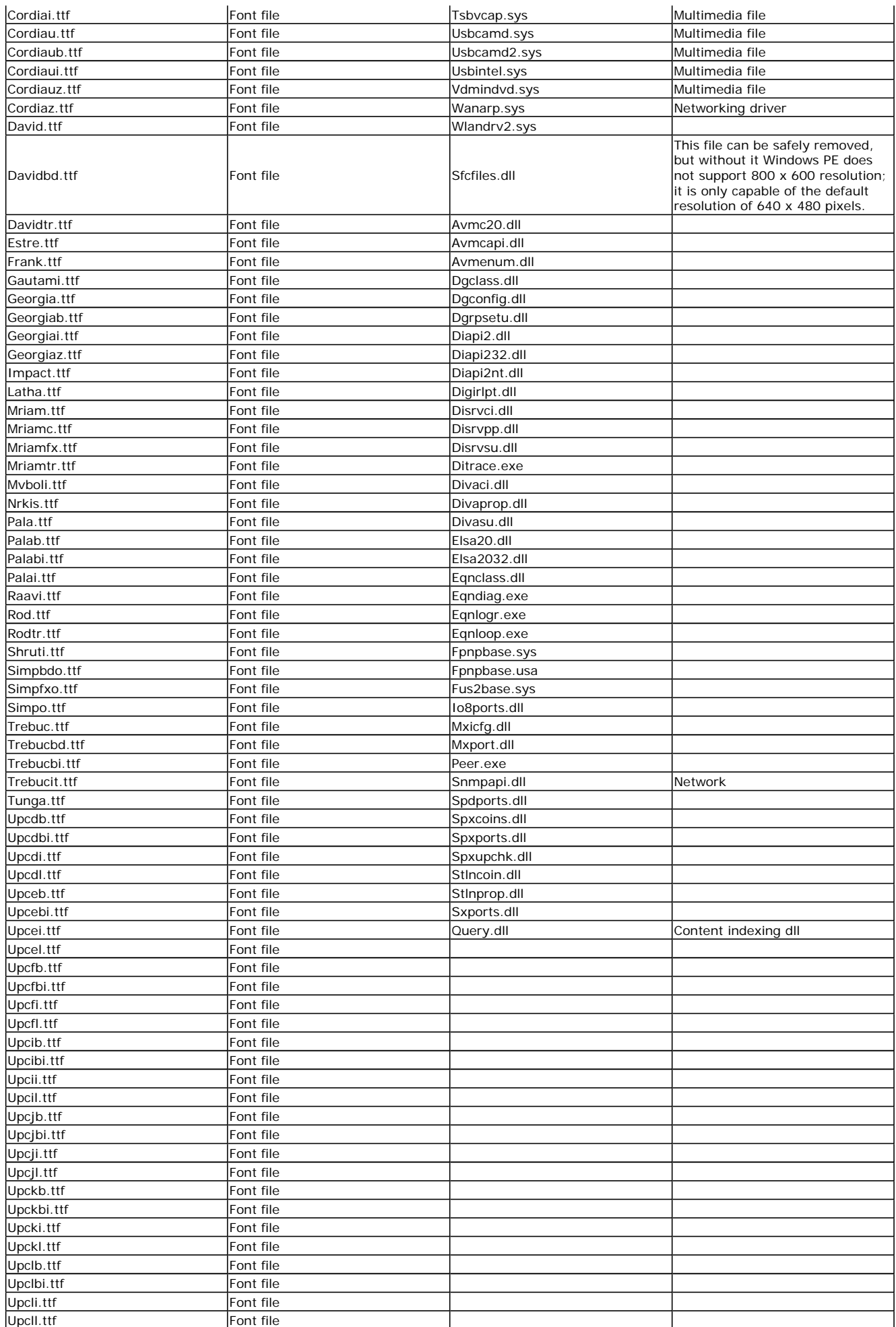

The following table includes a complete list of the included .inf and .sys files associated with in-box supported network drivers. You may

# Microsoft Windows Preinstallation Environment User's Guide Page 14 of 27

remove these files, but without them Windows PE will be unable to connect to the network.

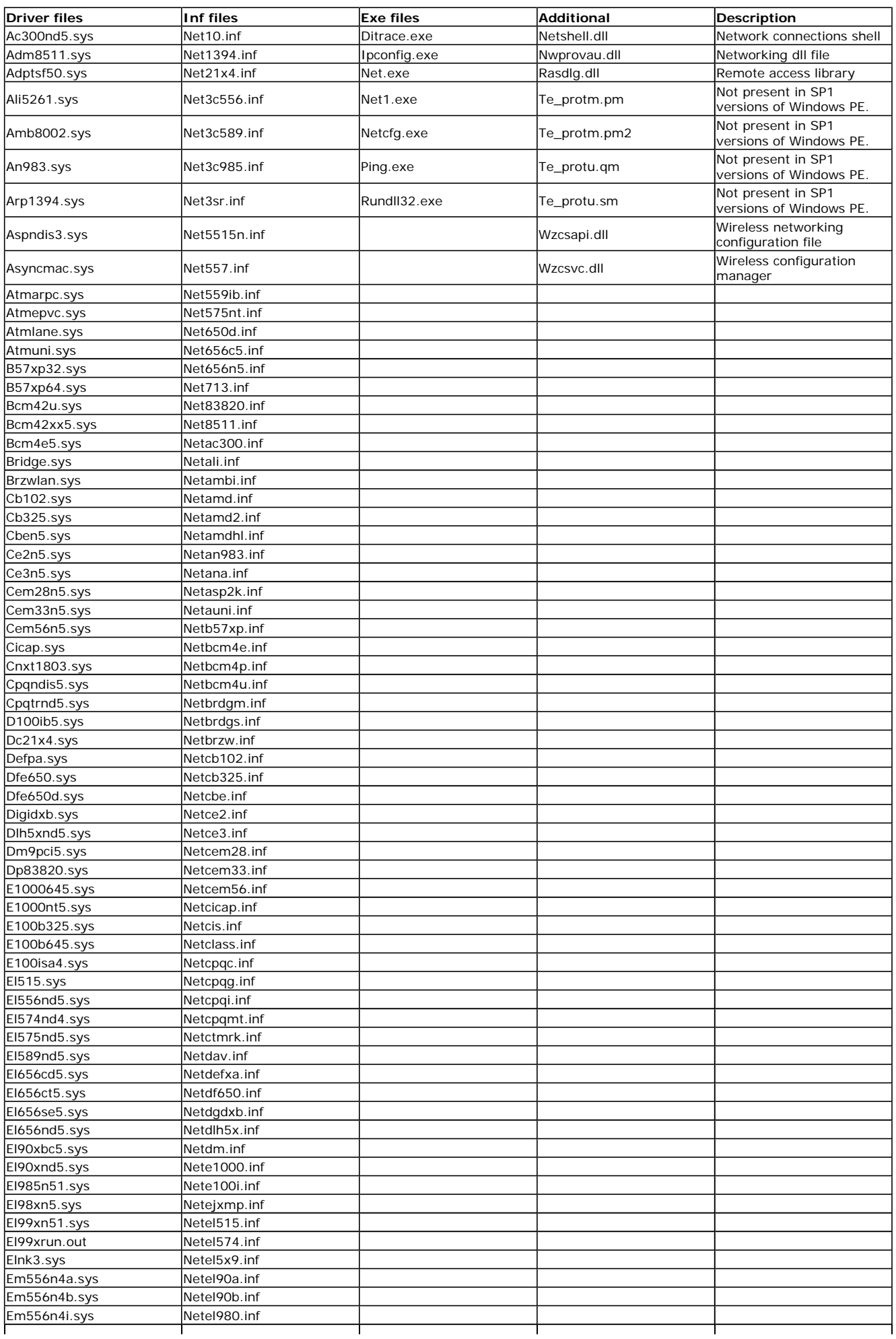

# Microsoft Windows Preinstallation Environment User's Guide Page 15 of 27

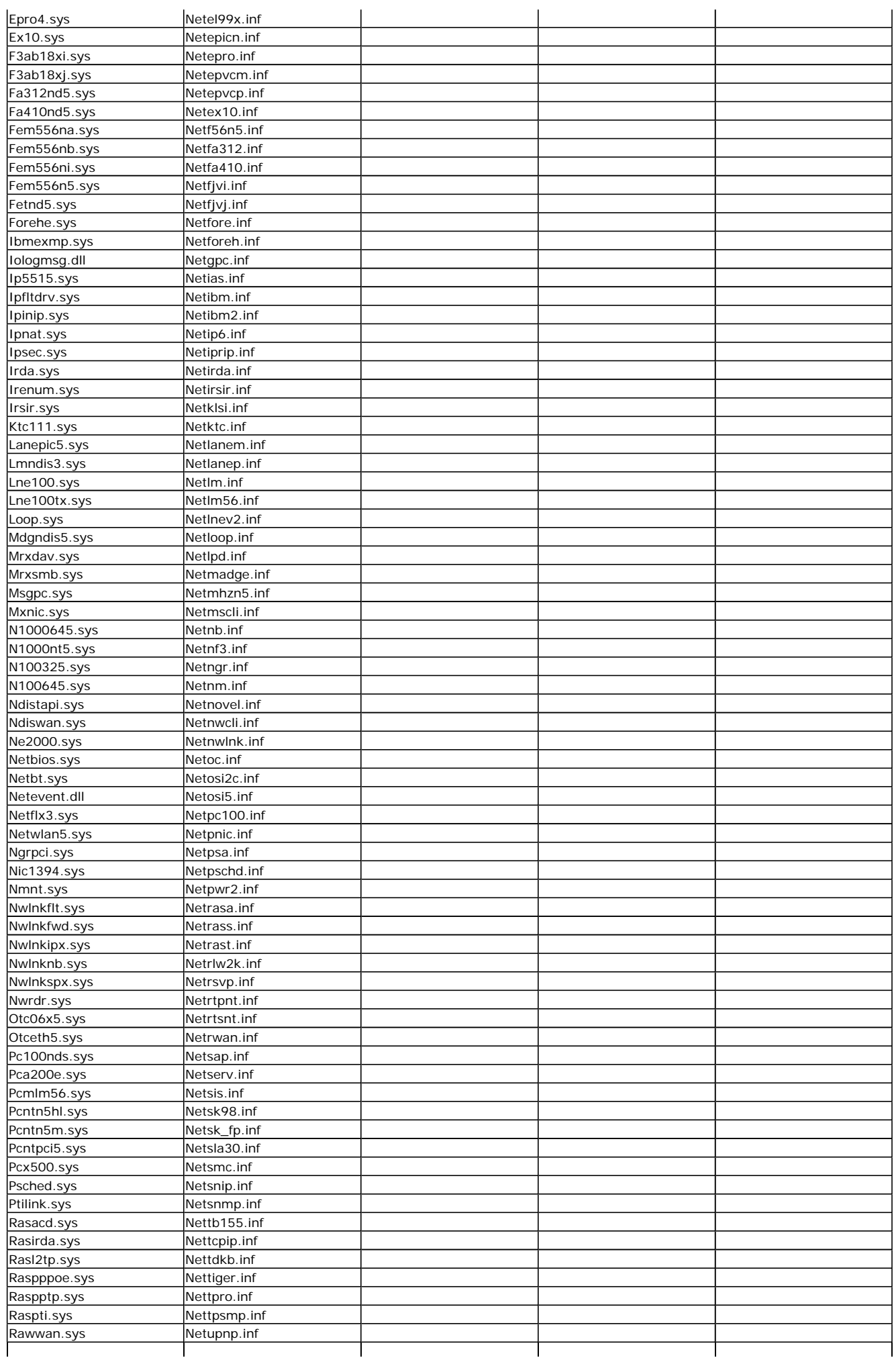

## Microsoft Windows Preinstallation Environment User's Guide Page 16 of 27

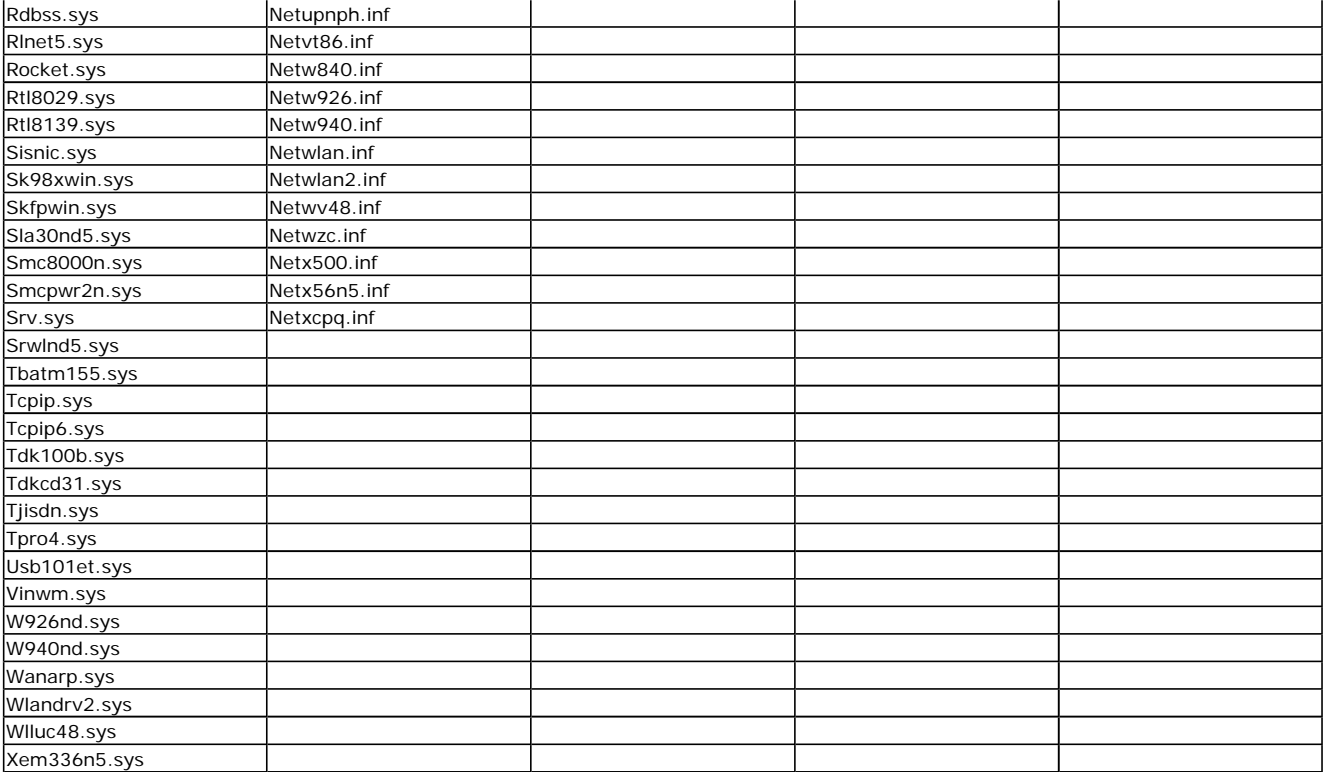

The following table includes file names of tools and a bitmap. You can safely remove these files without affecting core functionality. Note that if you remove some of these files, you will lose functionality that you may need, such as Factory.exe, partitioning tools, debugging tools, and registry editing tools.

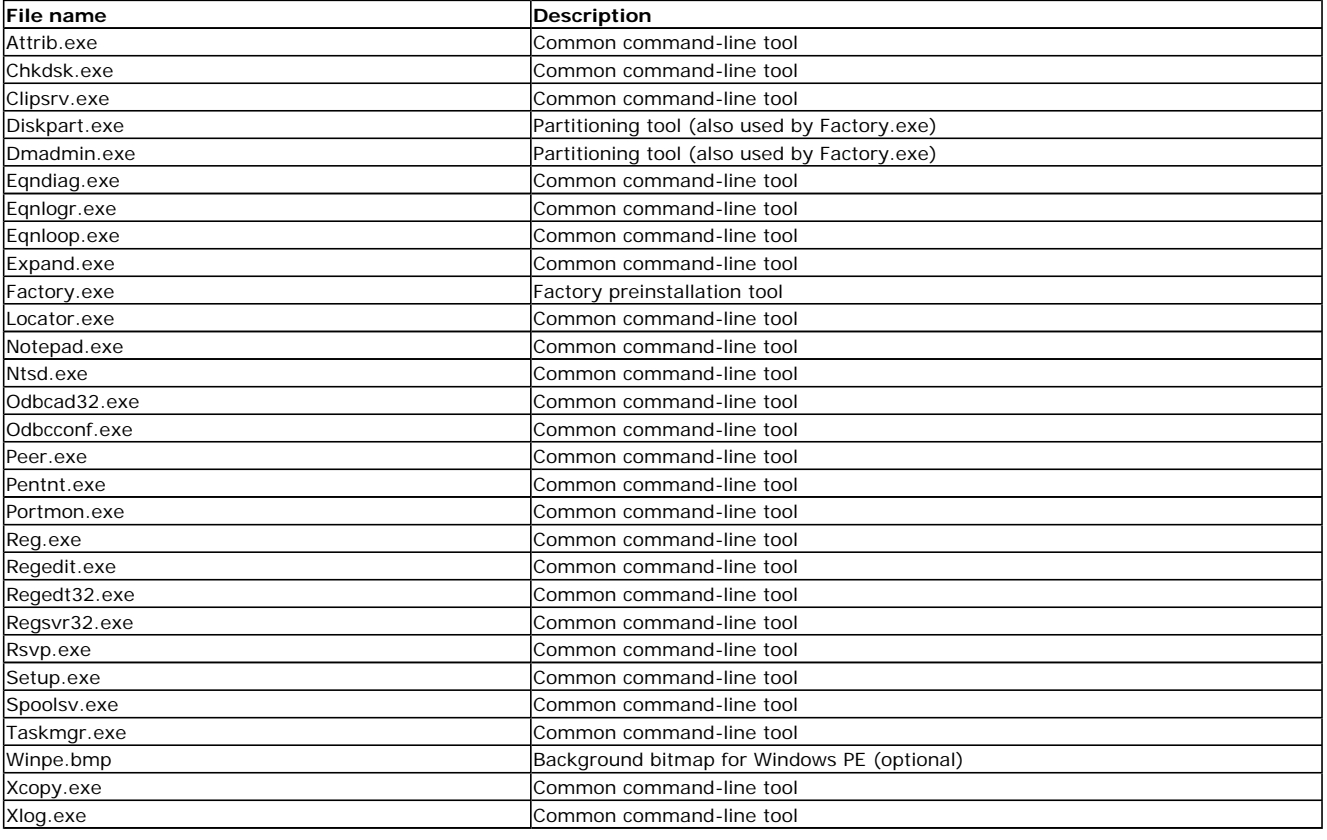

# Limitations of Windows PE

Windows PE has these limitations:

- l To reduce its size, Windows PE includes only a subset of the available Win32 APIs. Included are I/O (disk and network) and core Win32 APIs.
- To prevent its use as a pirated operating system, Windows PE automatically stops running the shell and reboots after 24 hours of continuous use.
- No network access to files or folders on a Windows PE computer from another location on your network.
- l Distributed File System (DFS) name resolution is supported as of the Service Pack 1 releases of Windows XP Home Edition,

Windows XP Professional, and Windows XP 64-Bit Edition.

- The tested methods of gaining network connectivity to file servers are TCP/IP and NetBIOS over TCP/IP. Other methods, such as the IPX/SPX network protocol, are not supported.
- The drive letters assigned during Windows PE are not saved to any registry that persists when you reboot. The drive letter assignment when you create partitions is in the order of creation, but the drive letter assignments when you reboot will be in the default order.
- Windows PE requires a VGA-compatible device and uses a screen resolution of 800 x 600 pixels. If Windows PE cannot detect video settings, the default screen resolution is 640 x 480 pixels.
- Windows PE is too large to fit on a floppy disk. For more information, see Reducing the Size of Windows PE.
- l You cannot build a custom version of Windows PE from Windows XP Home Edition.
- Windows PE does not support the Microsoft .NET framework
- l The "Windows on Windows 32" (WOW32) subsystem was introduced into Windows NT to allow 16-bit applications to run on the Windows NT 32-bit platform. Similarly, a new 32-bit subsystem called "Windows on Windows 64" (WOW64) has been introduced into Windows XP 64-bit versions. This subsystem provides all the 32-bit Windows services needed for 32-bit applications to run properly. However, the WOW32 subsystem is not included in 32-bit versions of Windows PE, so 16-bit applications will not function. And in 64 bit versions of Windows PE, there is no WOW64 subsystem, so 32-bit applications will also not function.
- Windows PE can be used to configure and partition a computer's disks before starting Windows Setup. If any hard disks are converted to dynamic disks with Diskpart.exe before you start Windows Setup, then those hard disks are recognized as foreign when the operating system is installed, and any volumes on those hard disks will not be accessible.

## **Windows APIs That Are Not Supported on Windows PE**

The following categories of functions of the Win32 API set are not present in Windows PE. For more information on these categories, see the Microsoft Platform SDK in the MSDN Library (http://msdn.microsoft.com/library/): Select **Windows Development**, and then select **Platform SDK**.

- **.** Windows Management Instrumentation (WMI)
- Windows Multimedia
- **.** Still Image
- l OpenGL
- NetShow Theater Administration
- **.** Windows Shell
- **Access Control**
- Power Options
- Printing and Print Spooler
- Window Station and Desktop
- **Terminal Services**
- **·** User Profile
- **C** Tape Backup

For information on adding support for Windows Script Host (WSH), HTML Applications (HTA), and ActiveX Data Objects (ADO) to Windows PE, see Adding Optional Component Packages to Windows PE in the topic Creating a Customized Version of Windows PE.

# Helpful Command-Line Tools

These tools are used when building a customized version of Windows Preinstallation Environment (Windows PE) or when preinstalling Windows using Windows PE.

- **.** DiskPart Commands
- DiskPart Scripting
- Dskimage Command-Line Options
- Factory Command-Line Options
- Mkimg Command
- Netcfg Command-Line Options
- **Oscdimg Command-Line Options**
- Sys Command-Line Options

DiskPark is contained in the Windows operating system CD.

# DiskPart Commands

DiskPart is a text-mode command interpreter contained in the Windows XP and the Windows Server 2003 family. This tool enables you to manage objects (disks, partitions, or volumes) by using scripts or direct input from a command prompt. Before you can use DiskPart commands on a disk, partition, or volume, you must first list and then select the object to give it focus. When an object has focus, any DiskPart commands that you type act on that object.

You can list the available objects and determine an object's number or drive letter by using the **list disk**, **list volume**, and **list partition** commands. The **list disk** and **list volume** commands display all disks and volumes on the computer. However, the **list partition** command displays only partitions on the disk that have focus. When you use the **list** commands, an asterisk (\*) appears next to the object with focus. You select an object by its number or drive letter, such as disk 0, partition 1, volume 3, or volume C.

When you select an object, the focus remains on that object until you select a different object. For example, if the focus is set on disk 0, and you select volume 8 on disk 2, the focus shifts from disk 0 to disk 2, volume 8. Some commands automatically change the focus. For example, when you create a new partition, the focus automatically changes to the new partition.

You can give focus only to a partition on the selected disk. When a partition has focus, the related volume (if any) also has focus. When

a volume has focus, the related disk and partition also have focus if the volume maps to a single specific partition. If this is not the case, then focus on the disk and partition is lost.

Important

l When using the DiskPart command as a part of a script, it is recommended that you complete all of the DiskPart operations together as part of a single DiskPart script. You can run consecutive DiskPart scripts, but you must allow at least 15 seconds between each script for a complete shutdown of the previous execution before running the DiskPart command again in successive scripts. Otherwise, the successive scripts might fail. You can add a pause between consecutive DiskPart scripts by adding the timeout /t 15 command to your batch file along with your DiskPart scripts.

For more information about DiskPart, see Disk Management at the Microsoft Windows Resource Kits Web site. (http://www.microsoft.com/)

## **DiskPart Commands**

This table identifies the syntax and parameters of the DiskPart commands.

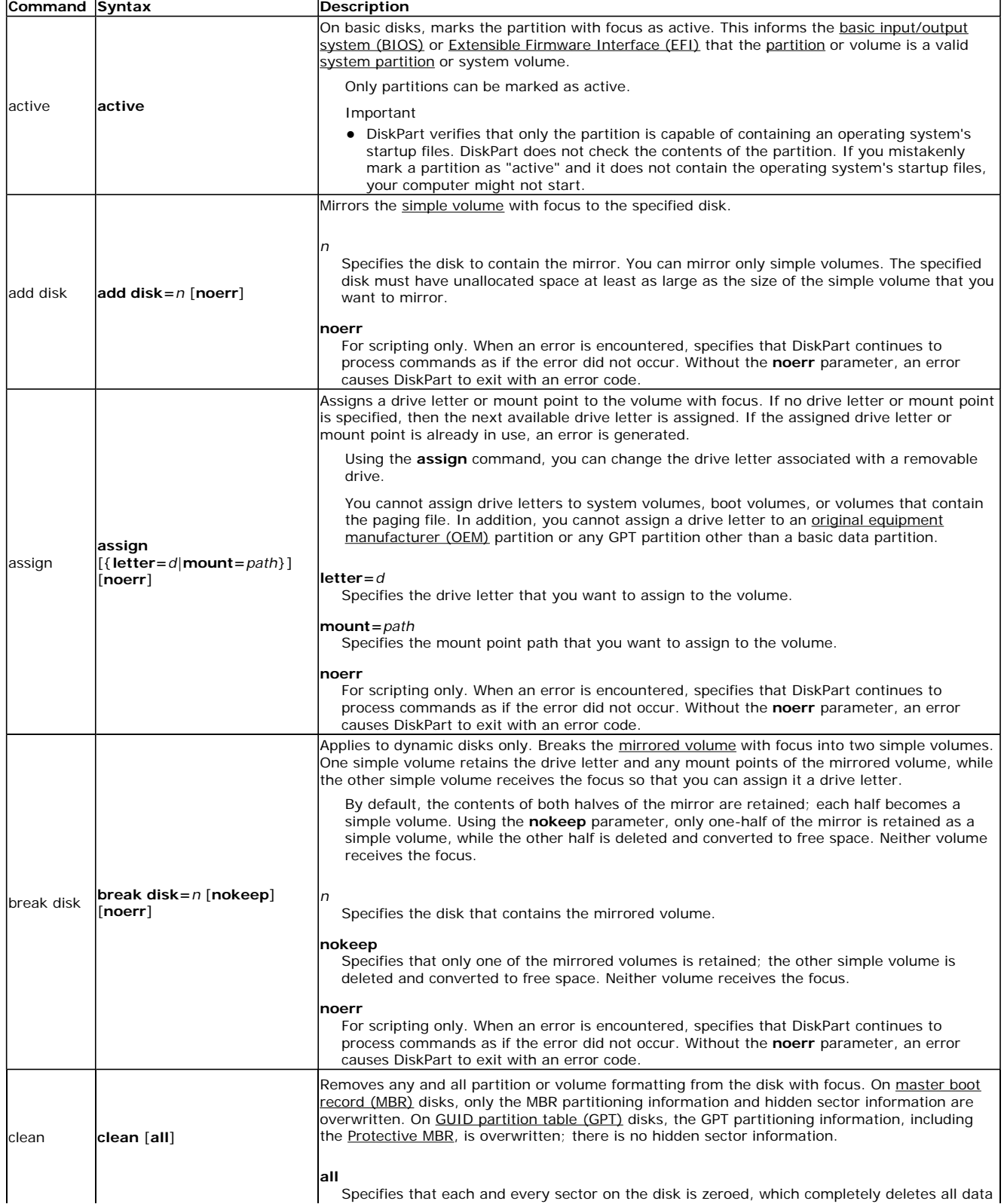

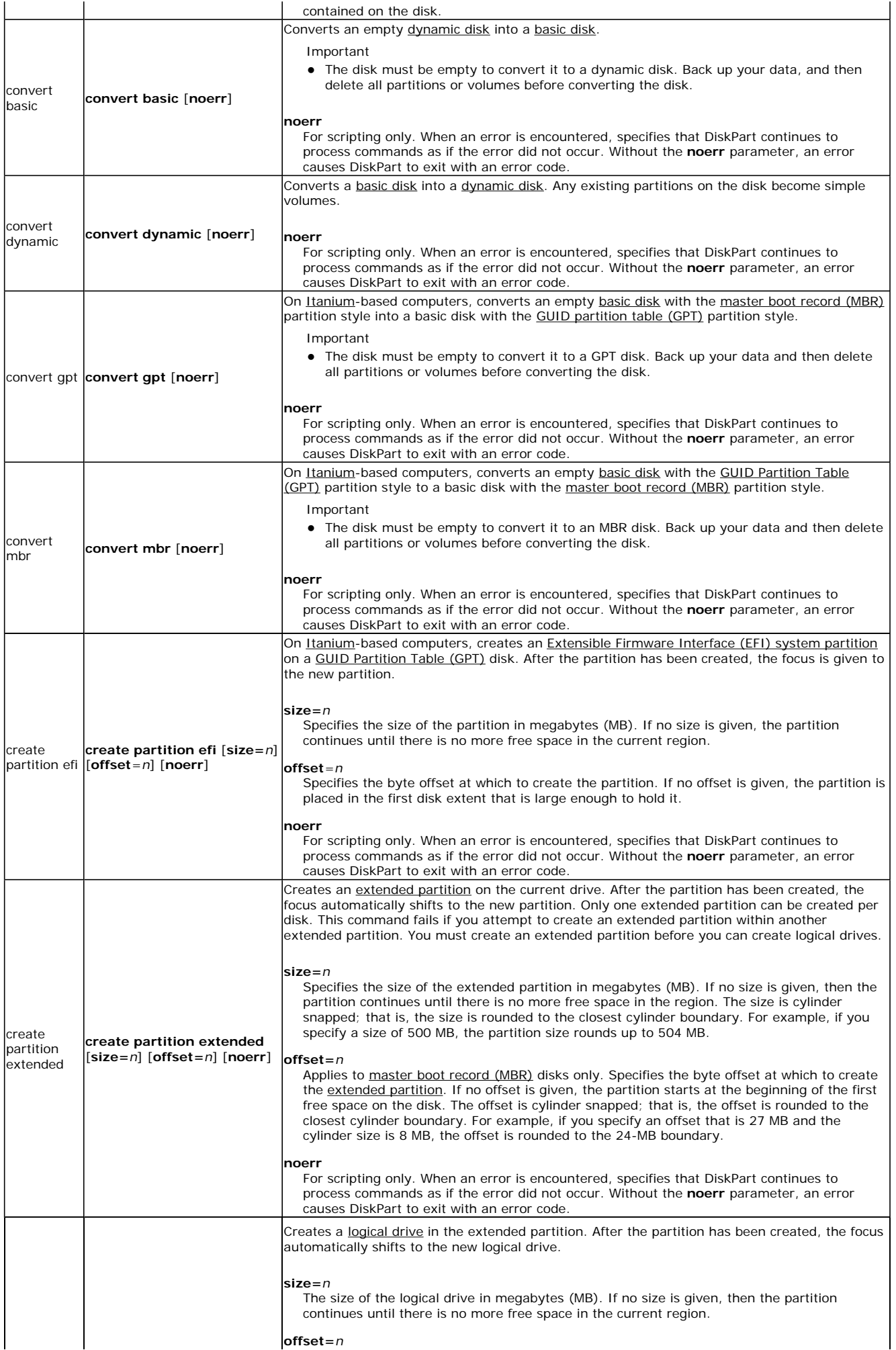

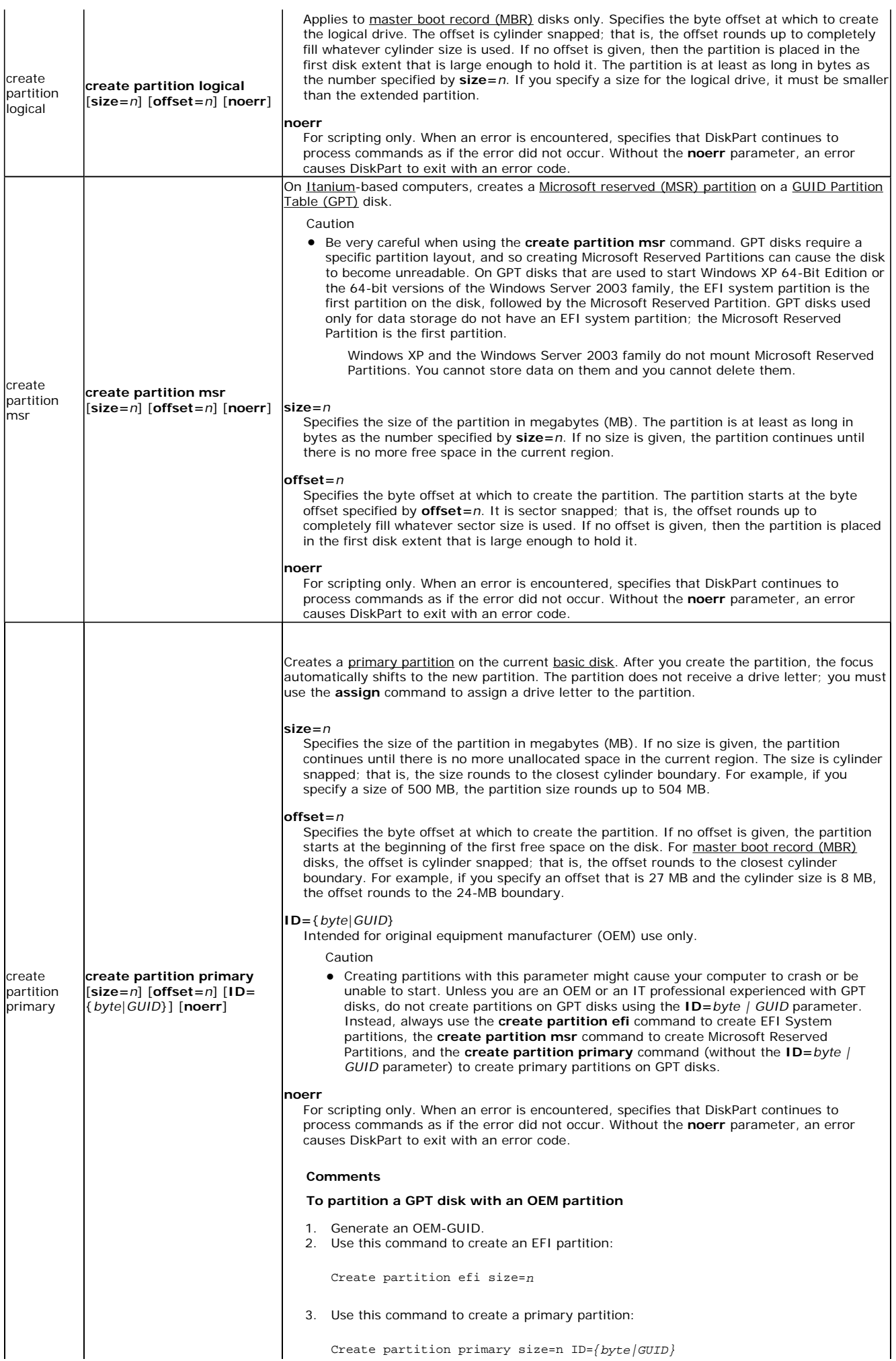

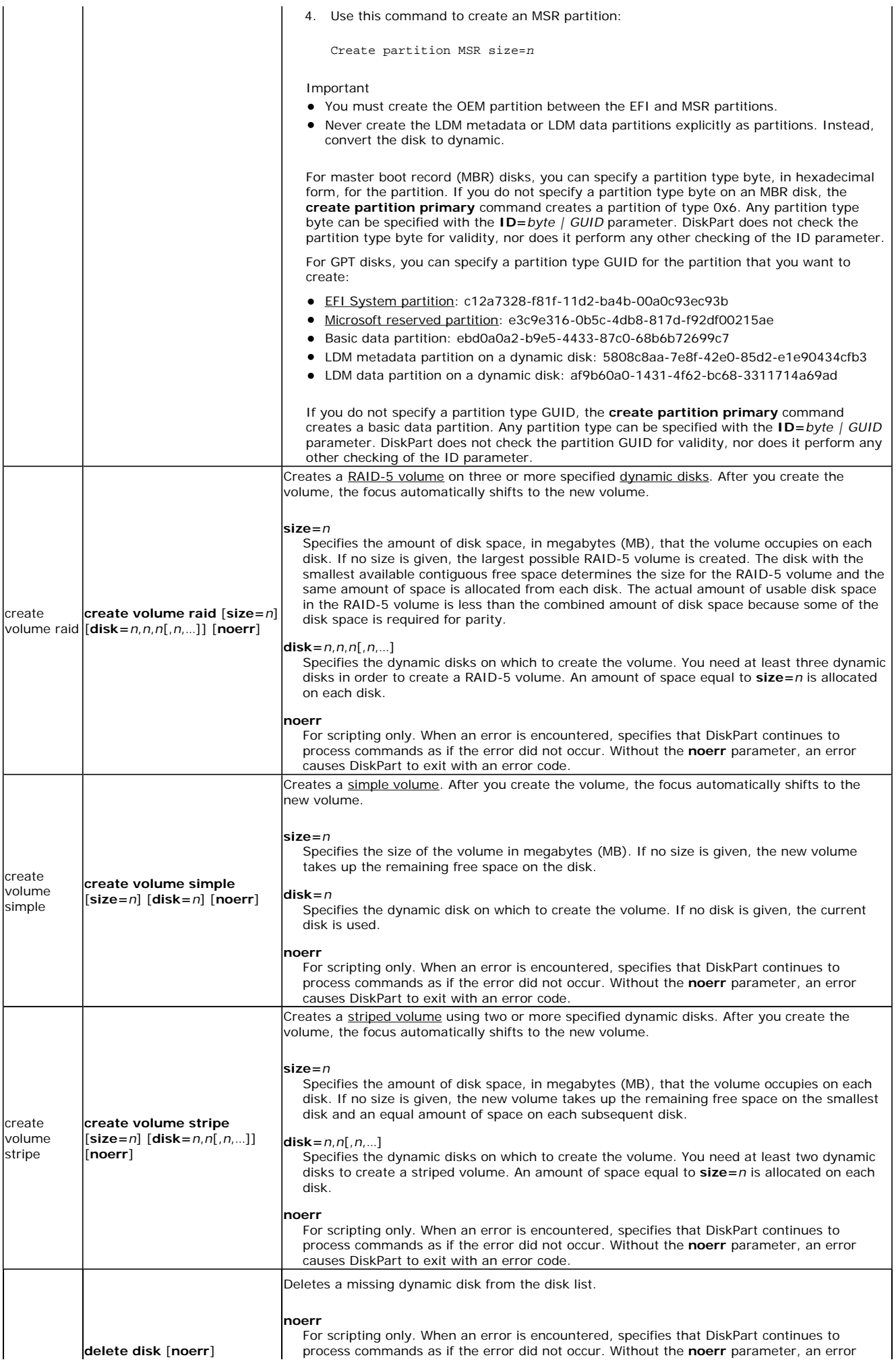

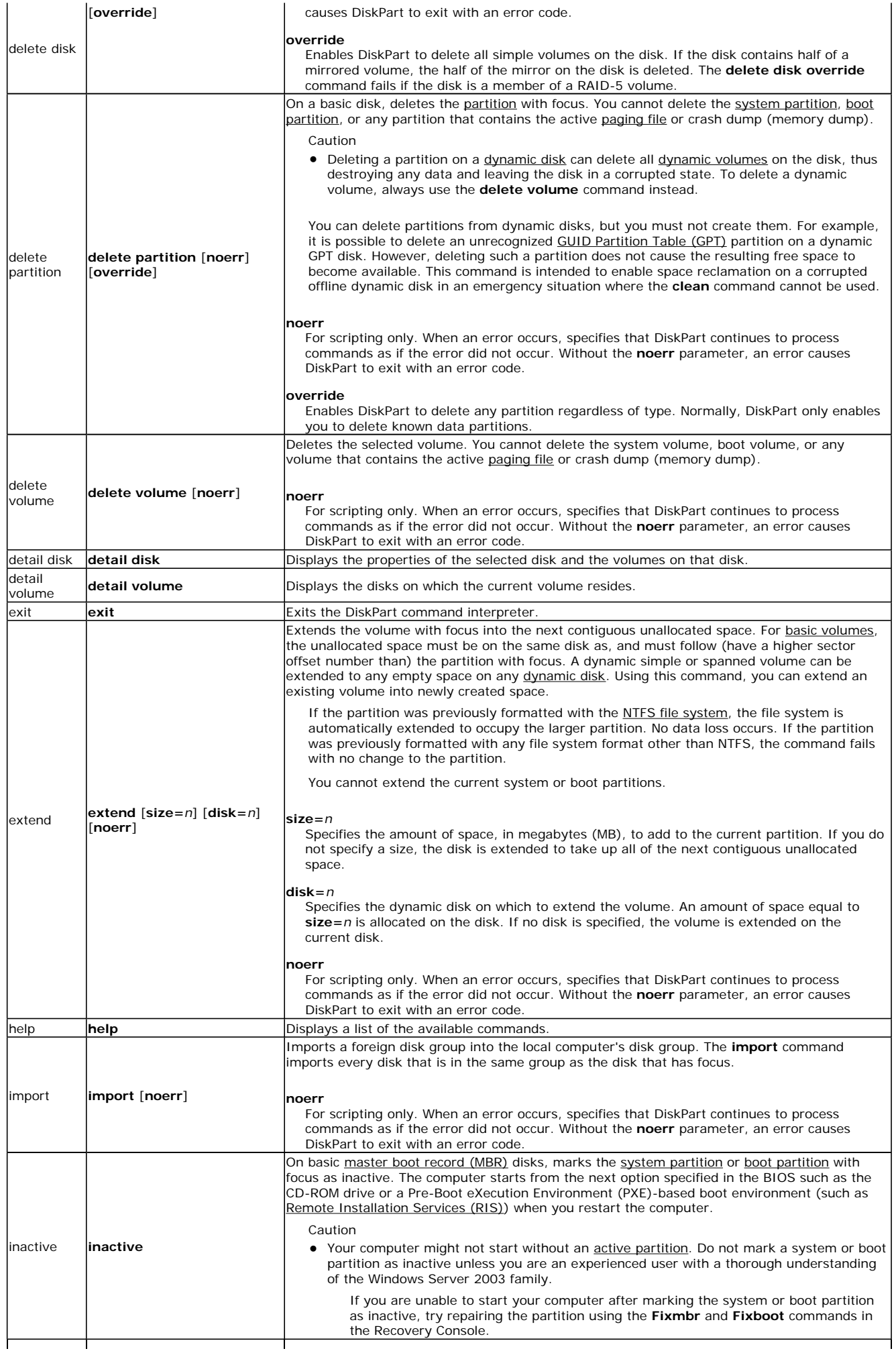

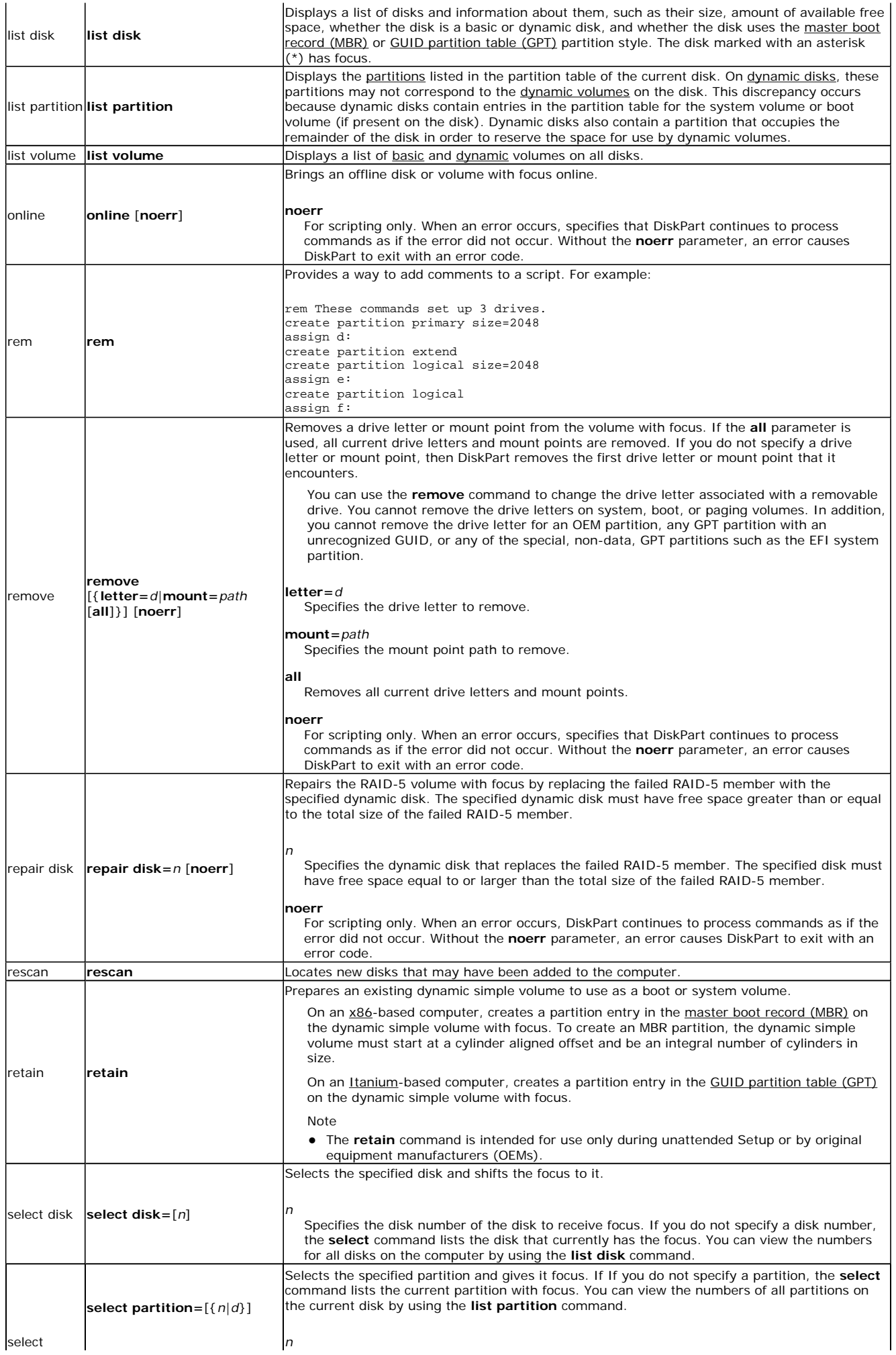

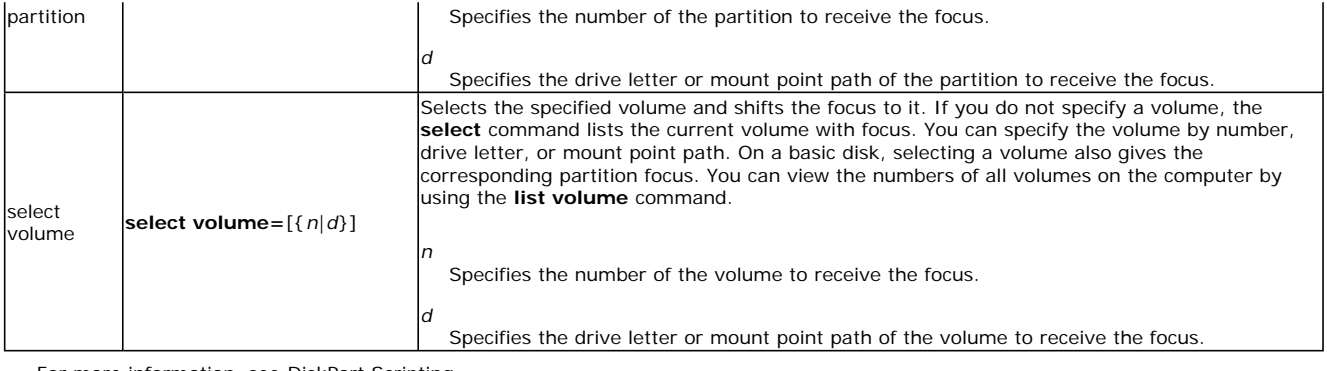

For more information, see DiskPart Scripting.

# DiskPart Scripting

By using the DiskPart command-line tool, you can create scripts to automate disk-related tasks, such as creating volumes or converting disks to dynamic disks. Scripting these tasks is useful if you deploy Windows by using unattended Setup or Sysprep, which do not support creating volumes other than the boot volume.

For more information about DiskPart scripts, see "Disk Management" in the *Microsoft Windows XP Professional Resource Kit*.

To start a DiskPart script, at the command prompt, type:

DiskPart /S *scriptname.txt*

where *scriptname.txt* is the name of the text file that contains your script.

To redirect DiskPart's scripting output to a file, type:

DiskPart /S *scriptname.txt* > *logfile.txt*

where *logfile.txt* is the name of the text file where DiskPart writes its output.

When DiskPart starts, the DiskPart version and computer name display at the command prompt. By default, if DiskPart encounters an error while attempting to perform a scripted task, DiskPart stops processing the script and displays an error code (unless you specified the **noerr** parameter). However, DiskPart always returns errors when it encounters syntax errors, regardless of whether you used the **noerr** parameter. The **noerr** parameter enables you to perform useful tasks such as using a single script to delete all partitions on all disks regardless of the total number of disks.

This table lists the DiskPart error codes:

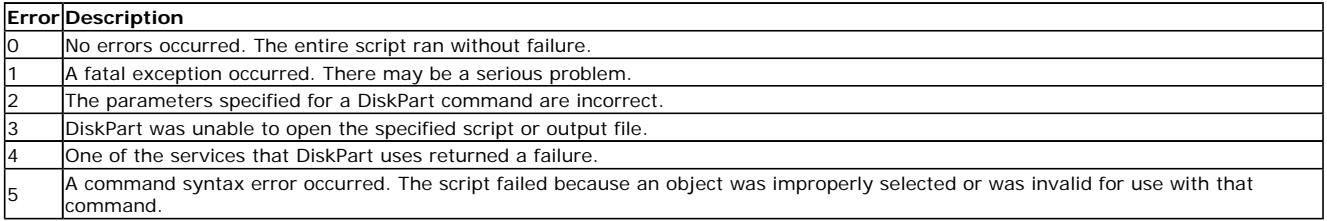

## Dskimage Command-Line Options

You can build a 64-bit version of Windows PE from a computer running a 32-bit operating system. However, building a 64-bit Windows PE CD requires one additional step. You must copy the file Setupldr.efi to a floppy disk, then use the Dskimage tool to make an image of the floppy disk. After you create an image of the 1.44-MB floppy disk, pass that image file into Oscdimg as an argument, in the same way you pass Etfsboot.com.

For example:

copy C:\Build.ia64\ia64\Setupldr.efi A: dskimage A: .\Efisys.bin oscdimg -b.\Efisys.bin -n C:\Build.ia64 C:\64\_winpe.iso

The syntax of the **Dskimage** tool:

**dskimage** *drive\_letter image\_file*

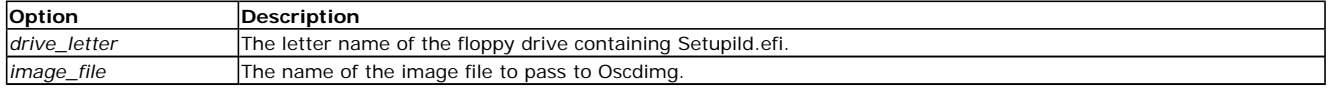

## Factory Command-Line Options

You can use the Factory tool in two ways: from the command-line tool in the Windows Preinstallation Environment (Windows PE), and from within Sysprep.

Use the Factory tool to update drivers, run Plug and Play enumeration, install applications, test, configure the computer with customer data, or make other configuration changes in your factory environment. For companies that use disk imaging (or cloning) software, efficient use of Factory.exe can reduce the number of images you require.

## **Running the Factory Tool in Sysprep**

To run the Factory tool from within Sysprep, use this syntax:

### **sysprep -factory**

This command restarts in a network-enabled state without displaying Windows Welcome or Mini-Setup.

When you have finished your set of tasks in Factory mode, run Sysprep with the **-reseal** option to prepare the computer for delivery to the end user.

## **Running the Factory Tool in Windows PE**

The syntax of the **Factory** tool:

#### **factory** {**-minint** | **-winpe**}

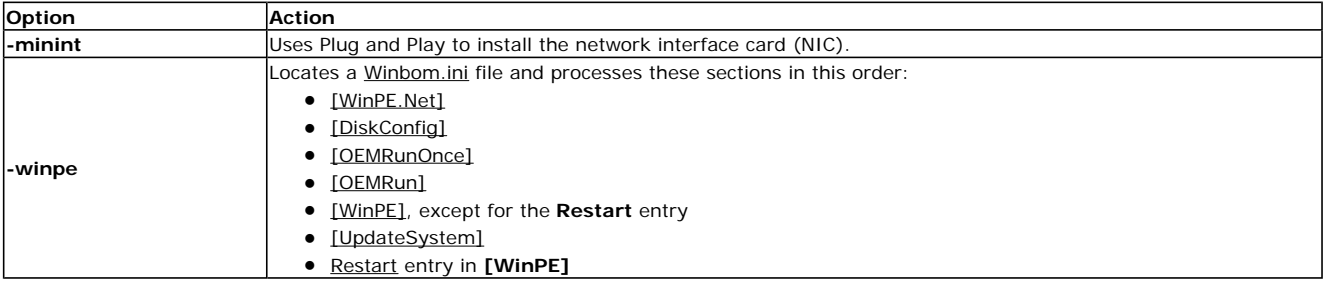

## **Locating a Winbom.ini File**

Factory.exe searches for a Winbom.ini file in these locations in this order:

- 1. The root of all removable media drives that are not CD-ROM drives, such as a floppy disk drive.
- 2. The root of all CD-ROM drives.
- 3. The location of Factory.exe, usually the %SYSTEMDRIVE%\Sysprep folder.
- 4. The root of %SYSTEMDRIVE%.

Notes

- l If Factory.exe is running in the Windows Preinstallation Environment (Windows PE), the computer does not have network access until it processes a Winbom.ini file that contains a [WinPE.Net] section.
- Windows PE is licensed to original equipment manufacturers (OEMs) and corporations with Enterprise Agreements or Select Agreements with Software Assurance Membership in the Systems Pool.
- The last path and file name used by Factory.exe is stored in the registry key **HKEY\_LOCAL\_MACHINE\SOFTWARE\Microsoft\Factory\Winbom**.

After locating a Winbom.ini file, the Factory tool reads the value of the WinbomType entry in the **[Factory]** section.

If the value of **WinbomType** does not match the current mode of Factory.exe (Factory, Windows PE, or OOBE), then the Winbom.ini file is ignored and the Factory tool continues searching for a Winbom.ini file. If the value of **WinbomType** does match the current mode, the Factory tool reads the value of the NewWinbom entry in the **[Factory]** section. If a value is specified for **NewWinbom**, and a Winbom.ini file is located at the location specified by **NewWinBom**, then the Factory tool examines that Winbom.ini file for a **NewWinbom** entry.

This cycle continues for a maximum of 10 times or until the Factory tool locates a Winbom.ini file that does not contain a **NewWinbom** entry, whichever occurs first. The Factory tool then continues to run, using the settings in the last identified Winbom.ini file.

When you run Sysprep in Factory mode, **NewWinbom** is processed only once at each boot.

After locating the intended Winbom.ini file, the computer connects to the network as specified in the [WinPE.Net] section. Plug and Play installs only the network adapter, and the Factory tool installs network services and binds the network protocols.

# Mkimg Command

This command builds the file set for the Windows Preinstallation Environment (Windows PE) from any Windows XP or Windows Server 2003, Standard Edition product CD except Windows XP Home Edition, Windows Server 2003, Datacenter Edition, and Windows Server 2003, Web Edition, and optionally creates an .iso image of the files. You can then burn that .iso file to a CD-ROM. The CD image creation process takes several minutes. The files are placed in the same location as where you run the **mkimg** command.

The syntax of the Mkimg command:

**Mkimg.cmd** [/**nover**] *source\_directory destination\_directory* [*image\_name*]

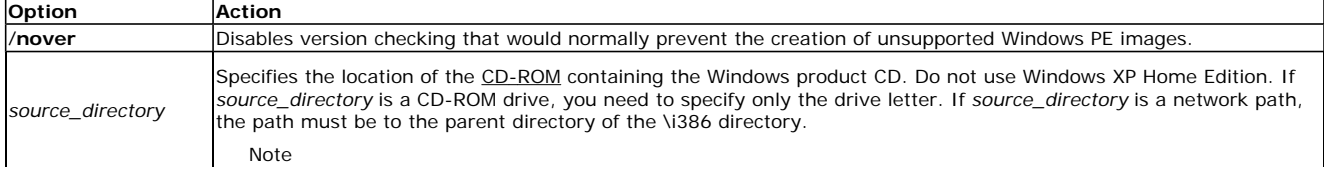

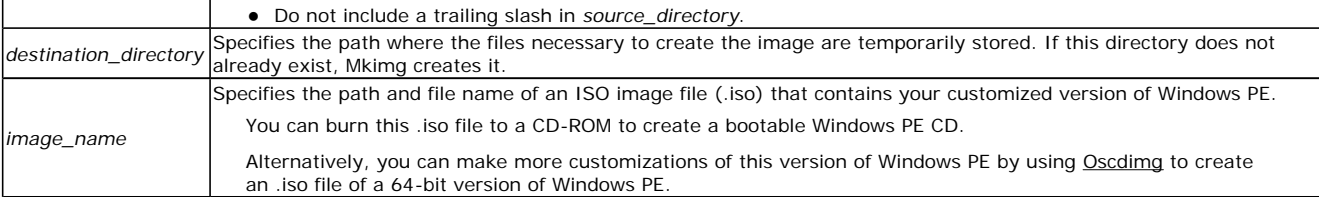

Important

l You must run the **mkimg** command from a location where you have read/write permissions, such as a local directory. You cannot run the **mkimg** command from a read-only device such as a CD-ROM drive.

## **Example**

This example creates an ISO image called ia64winpe.iso by using C:\Winpe.tmp and the floppy disk as temporary storage areas.

C:\Build.ia64\Mkimg.cmd E: C:\Winpe.tmp C:\ia64winpe.iso

# Netcfg Command-Line Options

The network configuration tool (Netcfg) configures network access. When preinstalling Windows, it is most commonly used in a script that runs during Windows PE.

Note

The tested methods for Windows PE to gain network connectivity to file servers are *ICP/IP* and *NetBIOS* over TCP/IP. Other methods, such as the IPX/SPX network protocol, are not supported.

For greater flexibility, the default version of Startnet.cmd includes a **netcfg** command instead of **factory -winpe**. For more information on Startnet.cmd, see Creating a Customized Version of Windows PE.

The syntax of the Netcfg tool relevant to OEMs:

**netcfg** [**-v**] [**-winpe**] [**-l** *path\_to\_component\_inf*] [**-c** {**c** | **p** | **s**}] [**-i** *component\_id*]

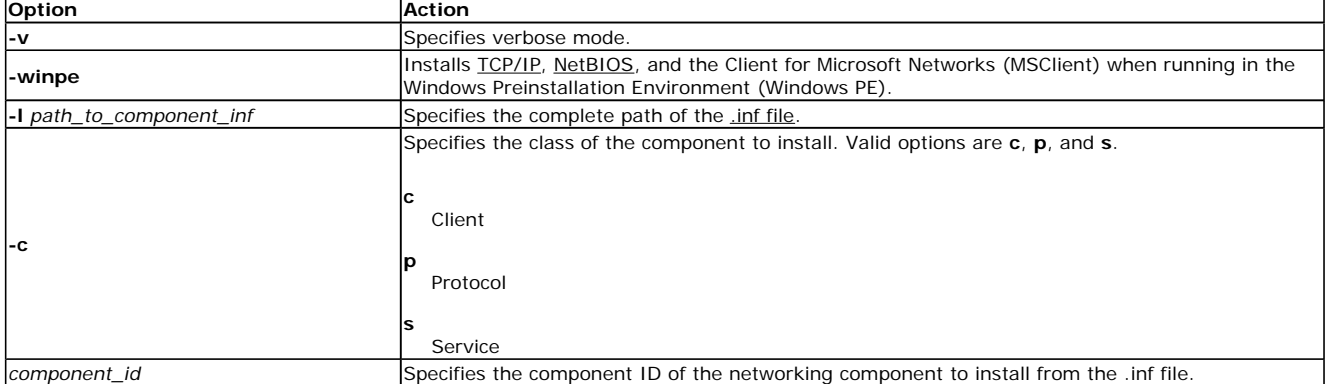

## **Examples**

This command line installs the protocol MyProtocol from C:\Oemdir\file.inf:

netcfg -l c:\oemdir\file.inf -c p -i MyProtocol

This command line installs the MS\_Server service:

netcfg -c s -i MS\_Server

This command line installs TCP/IP, NetBIOS, and MSClient in Windows PE:

netcfg -v -winpe

## **Additional Netcfg Command-Line Options**

The syntax of additional Netcfg options:

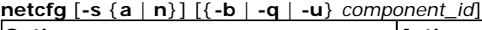

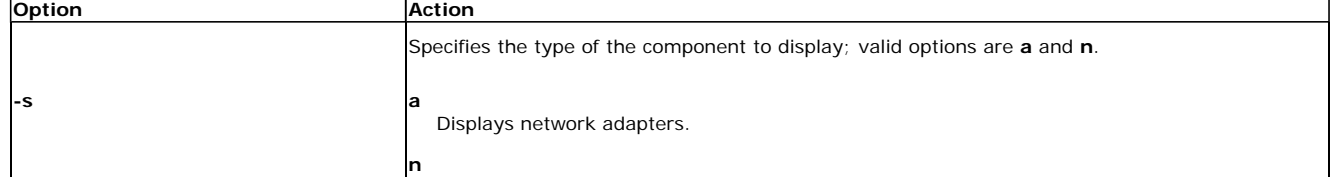

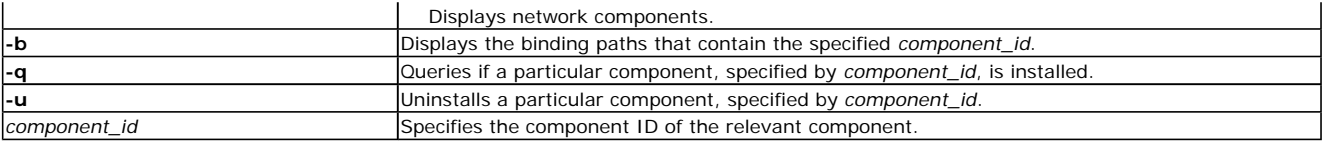

# Oscdimg Command-Line Options

This is a command-line tool in the OPK that creates an image (.iso) file of a customized 32-bit or 64-bit version of Windows PE. You can then burn that .iso file to a CD-ROM.

The syntax of the **Oscdimg** tool:

oscdimg [-blocation] [-d] [-h] [image\_file] [-j1] [-j2] [-llabelname] [-n] [-nt] [-o[i][s]] sourceroot [-tmm/dd/yyyy,hh: mm: ss [-g]] [-**x**]

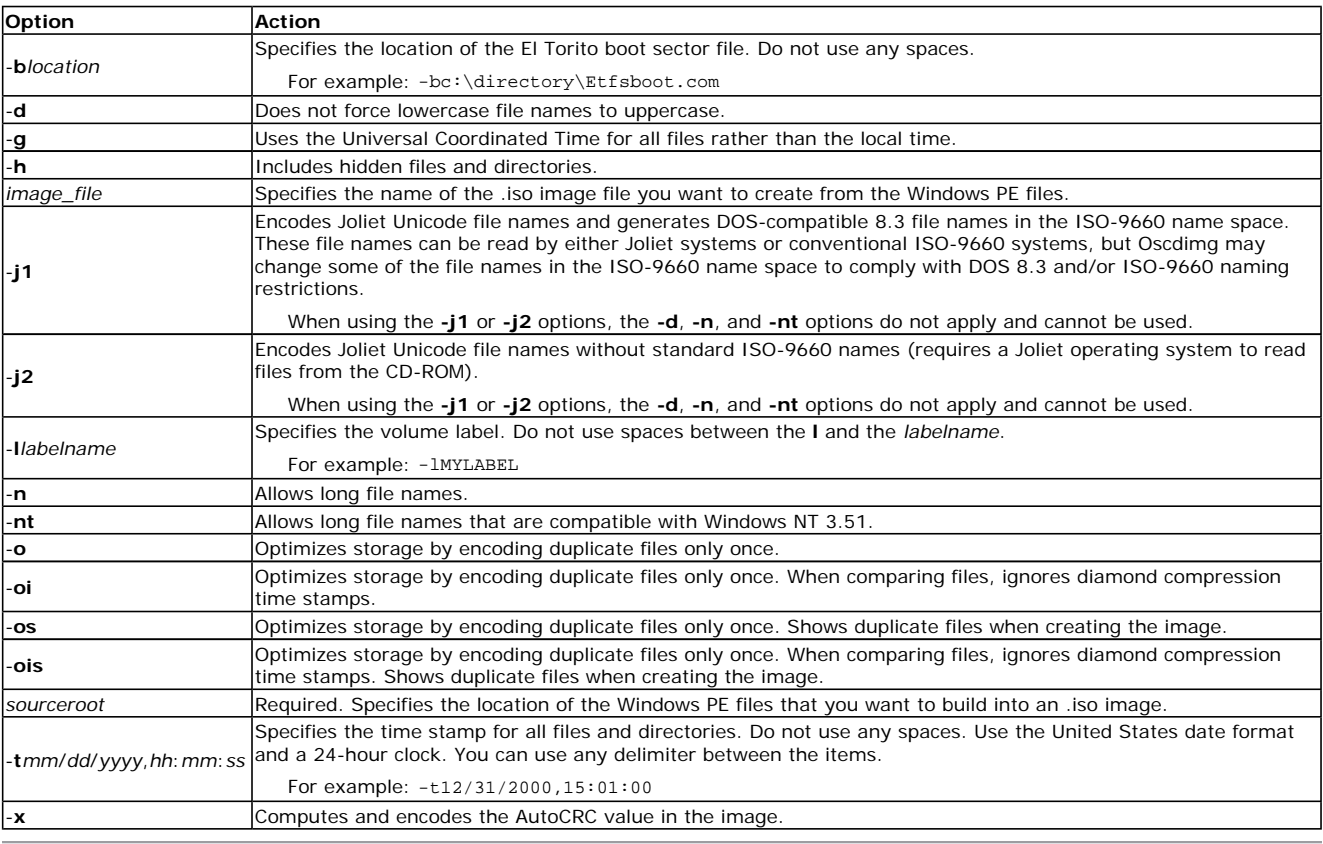

# Sys Command-Line Options

You can use Windows PE to preinstall Windows 95, Windows 98, and Windows Millennium Edition. In these cases, the hard disk needs the boot sector common to these operating systems. Use the Sys.exe utility to write the boot sectors for these operating systems.

By default, Sys writes a Windows 95, Windows 98, and Windows Millennium Edition boot sector. Use the **/xp** option to write a Windows XP boot sector.

The syntax of the Sys tool:

**sys** [**/xp**] *drive\_letter*

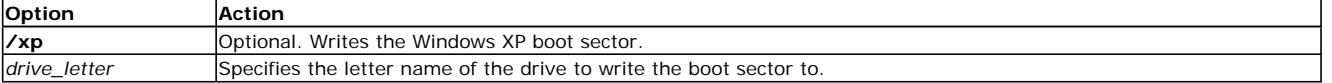